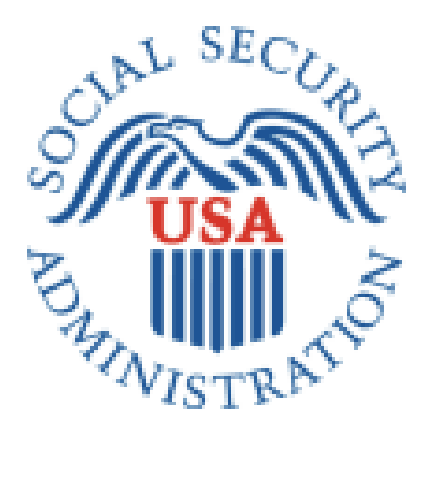

# **Electronic** Interim Assistance Reimbursement (eIAR)

# **Internet User's Guide**

Release Date: October 01, 2011

*<this page intentionally left blank>*

#### **Table of Contents**

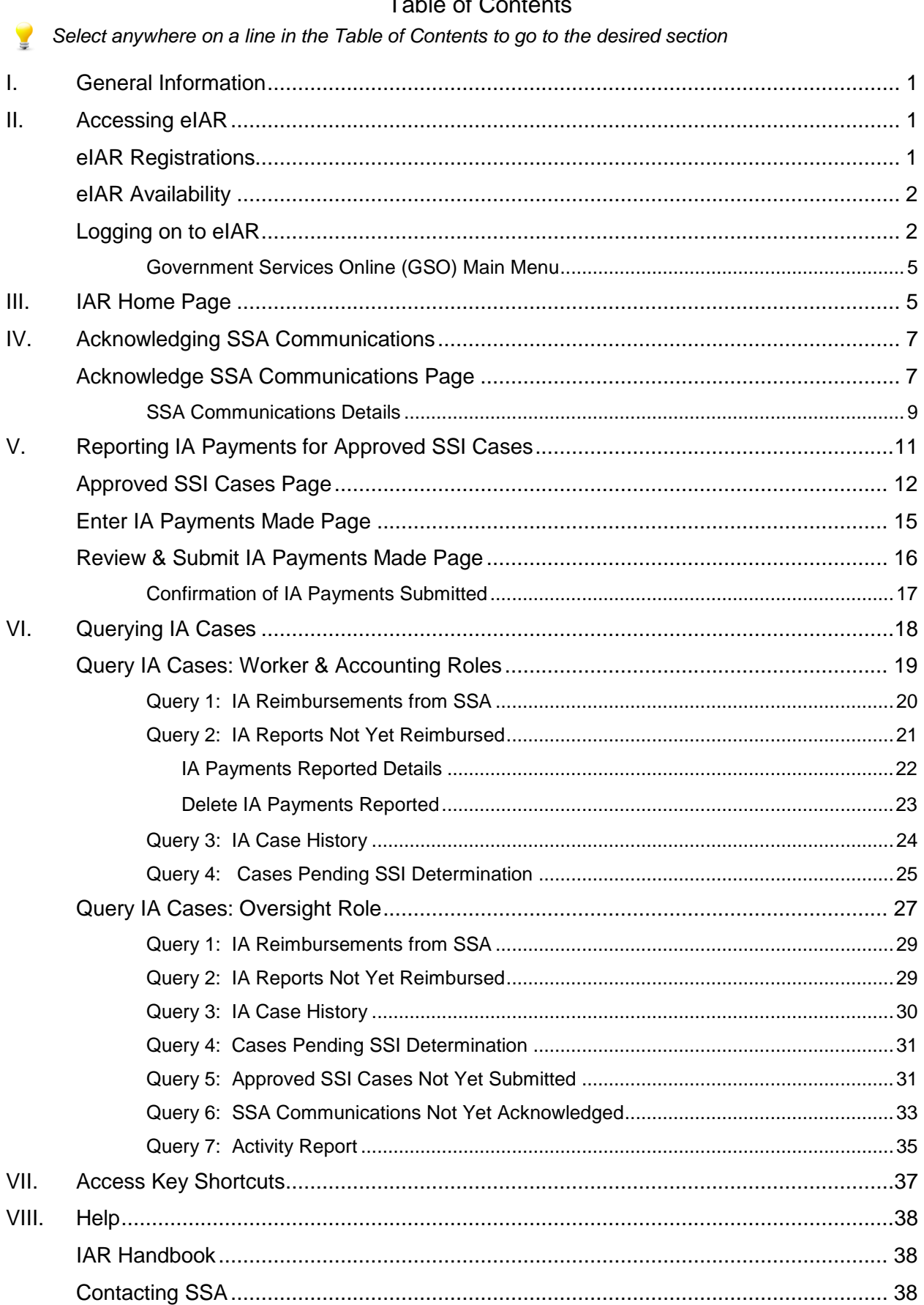

# <span id="page-3-0"></span>**I. General Information**

A state can enter into an agreement with the Commissioner of Social Security so the state can be reimbursed for qualifying Interim Assistance (IA) payments from an individual"s retroactive Supplemental Security Income (SSI) benefits. The individual must sign a form authorizing the Social Security Administration (SSA) to pay the state. The state may pay an individual for a period of time while SSA is determining the individual"s eligibility for SSI. If the individual becomes eligible to receive SSI benefits, the state can claim reimbursement for State and local payments paid wholly from state or local funds.

The Electronic Interim Assistance Reimbursement (eIAR) service provides a mechanism for IA State agencies to access and communicate interim assistance reimbursement (IAR) information to the Social Security Administration (SSA) electronically.

Depending on your level of access, with the November 2010 implementation of the eIAR service, you can:

- Acknowledge communications from SSA
- Report payments for approved SSI cases
- Query IA cases

You can find more information about the IAR program in the IAR Handbook at: [http://www.ssa.gov/gso/eiar/eIAR\\_InternetHandbook.pdf](http://www.ssa.gov/gso/eiar/eIAR_InternetHandbook.pdf)

# <span id="page-3-1"></span>**II. Accessing eIAR**

# <span id="page-3-2"></span>**eIAR Registrations**

Since the eIAR service is part of the Government-to-Government Services Online (GSO) suite, you must fill out a GSO registration form and request access under one of the following user roles:

*State Worker*

- Mostly case workers
- Can log on to the eIAR system and acknowledge receipt of SSA communications
- Can query IAR cases within their IA State Agency's jurisdiction

*State Accounting*

- Authorized to request IA reimbursement for cases within their IA State Agency's jurisdiction
- Certifies and submits IA payments to SSA
- Same access as State Workers plus they can report IA payment amounts to SSA

*State Oversight*

- Usually managers or other State employees overseeing the IAR program for their entire State
- Query access
- Additional query functions

Once registered, you will receive a user account to access the eIAR service through GSO. Each user must have his/her own login information including a user id and password. Login information cannot be shared.

Contact your SSA Regional Office Coordinator for assistance with your GSO.

Send an email to UIT. Edata.mailbox@ssa.gov if you forgot your password or need your password reset.

## <span id="page-4-0"></span>**eIAR Availability**

The eIAR service normally operates during the following hours and may be available at other times as well:

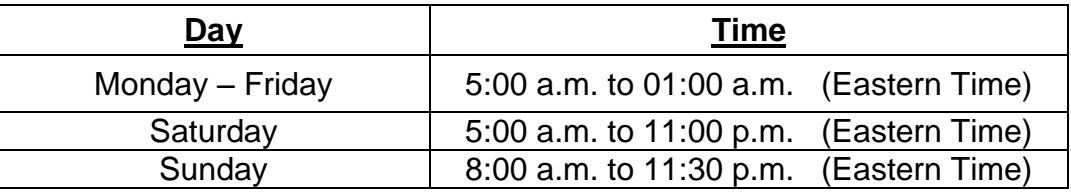

**Note:** eIAR is not available for limited times when SSA is in the process of implementing changes to its system. Whenever possible, advance notice of such occasions will be announced on the GSO website. In addition, during website down times, informational messages are displayed when a user attempts to access the system.

## <span id="page-4-1"></span>**Logging on to eIAR**

- 1. Point your browser to the Government to Government Services Online (GSO) home page: <http://www.socialsecurity.gov/gso/gsowelcome.htm>
- 2. The system displays the Welcome to Government to Government Services Online page.

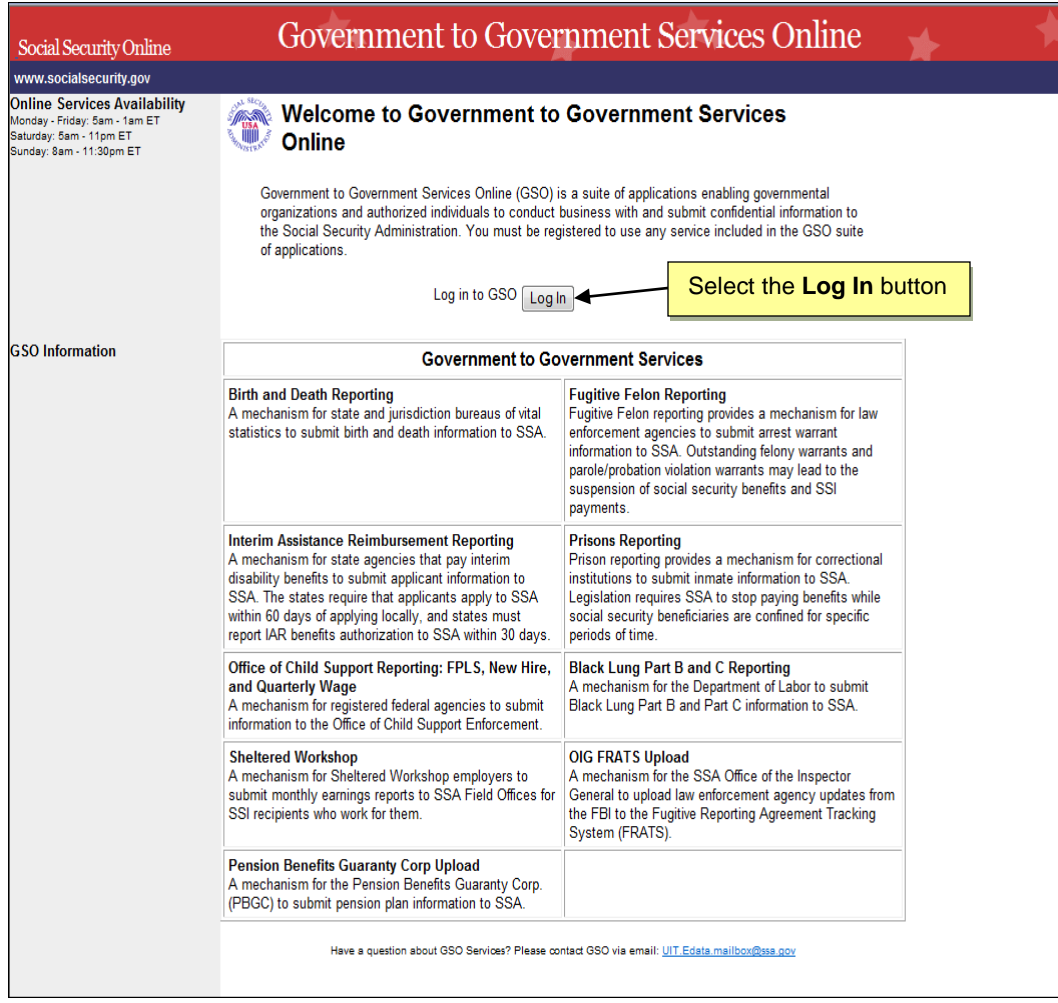

3. Select the Log In button.

4. The system displays the Government to Government Services Online Login page.

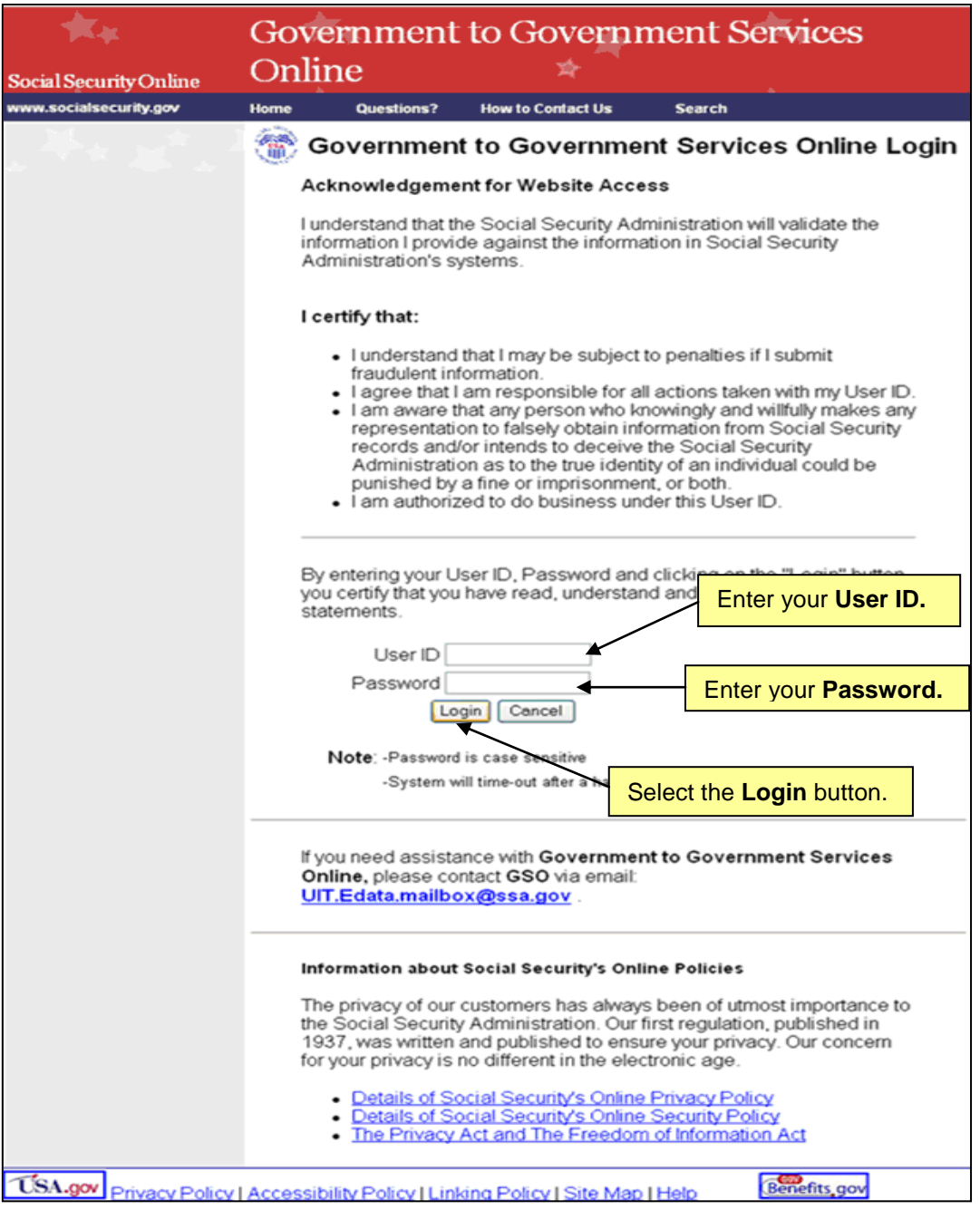

- 5. After reading the GSO service's terms and conditions on the page, enter your User ID and Password.
- 6. Select the Login button to proceed. Send email to UIT. Edata.mailbox@ssa.gov if you require assistance with your login.
- 7. The system displays the Welcome to Government to Government Services Online page.

#### <span id="page-7-0"></span>*Government Services Online (GSO) Main Menu*

After login into the GSO Main Menu, the system displays a list of GSO services accessible to you. The "Interim Assistance Reimbursement (IAR)" link may be the only one displayed if that is the only service you have registered for in GSO.

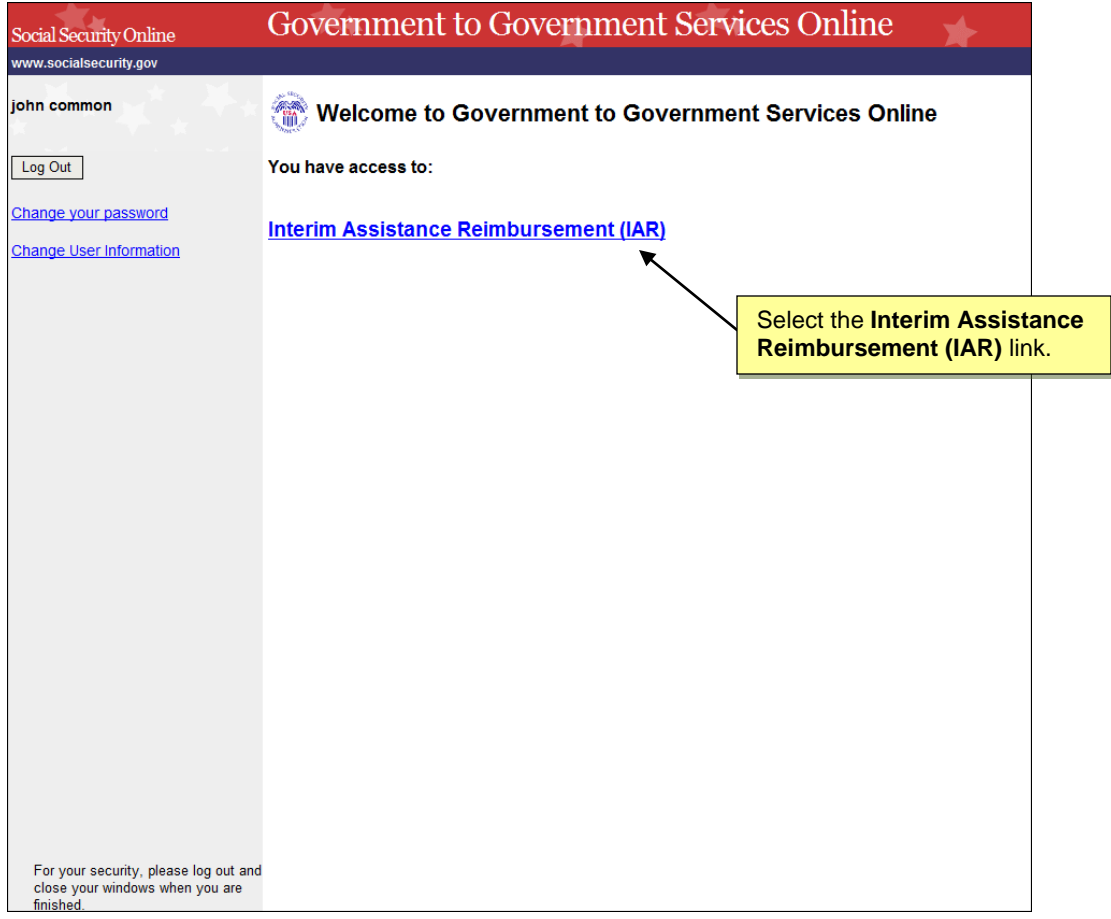

- 1. Select the "Interim Assistance Reimbursement (IAR)" link.
- 2. The system displays the Interim Assistance Reimbursement (IAR) Home page.

# <span id="page-7-1"></span>**III. IAR Home Page**

The "IAR Home" page contains links to different IAR functions. Depending on your role, you may have access to one or more of the following IAR functions (see screenshots below):

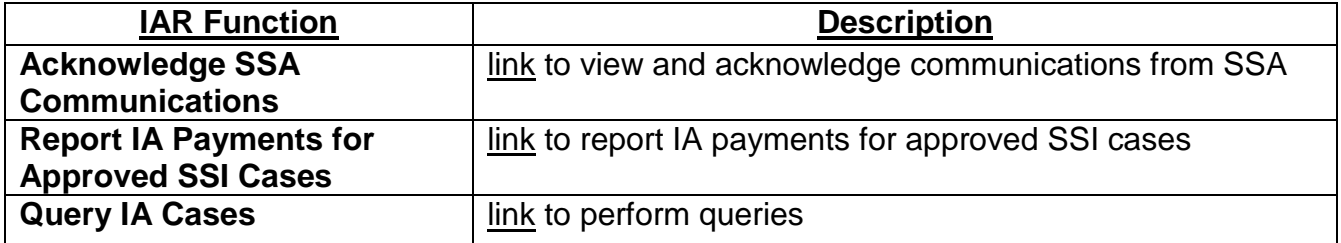

**Interim Assistance Reimbursement (IAR) Home** page - **(Worker Role)**

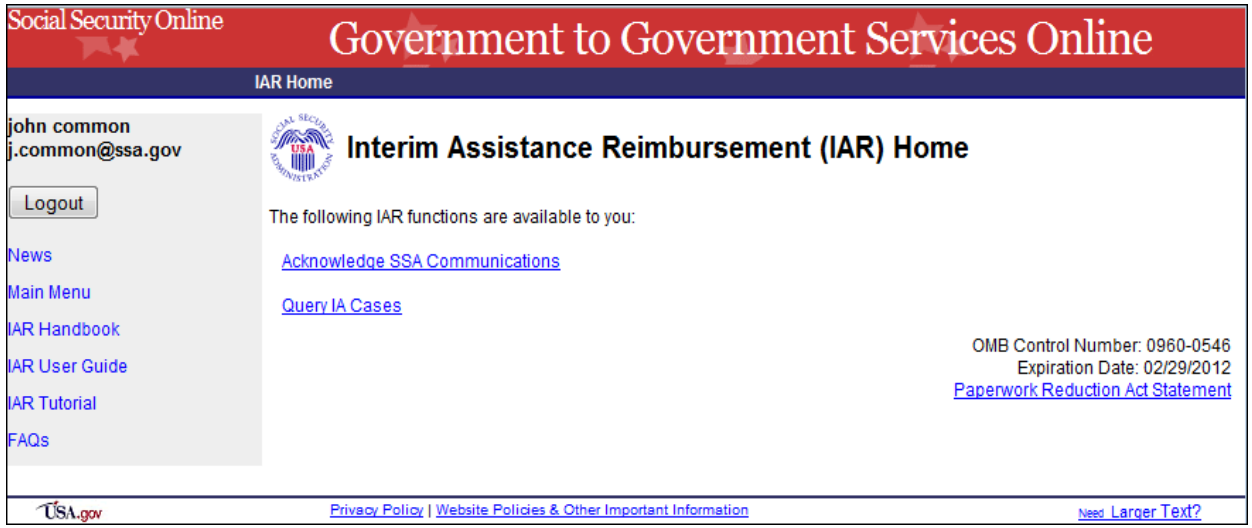

#### **Interim Assistance Reimbursement (IAR) Home** page - **(Accounting Role)**

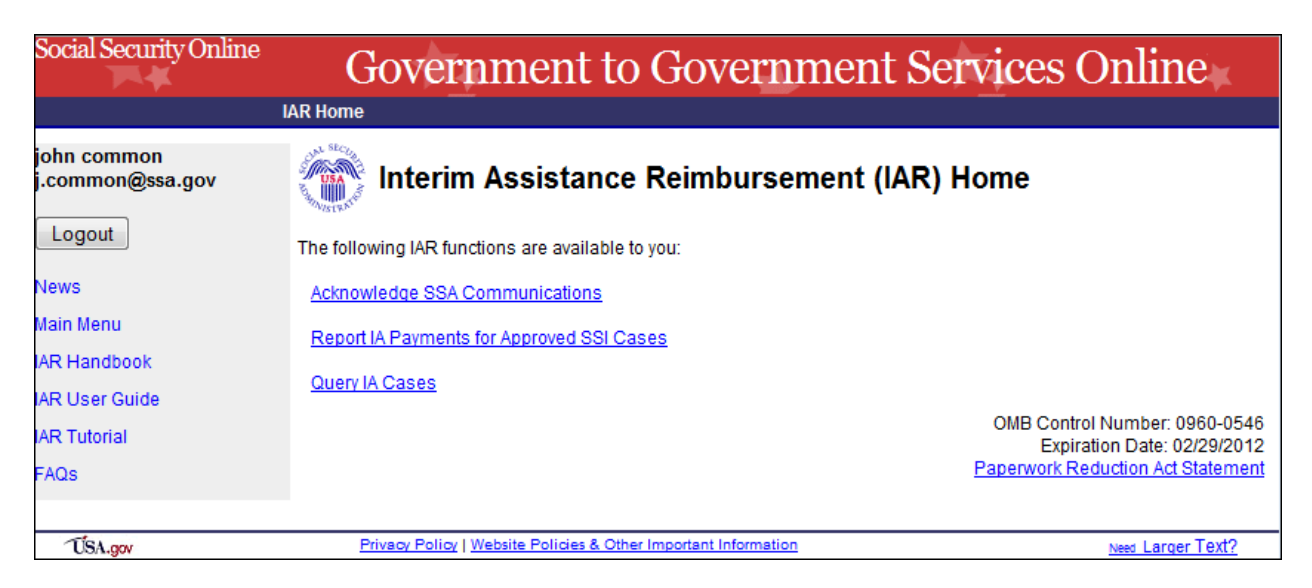

### **Interim Assistance Reimbursement (IAR) Home** page - **(Oversight Role)**

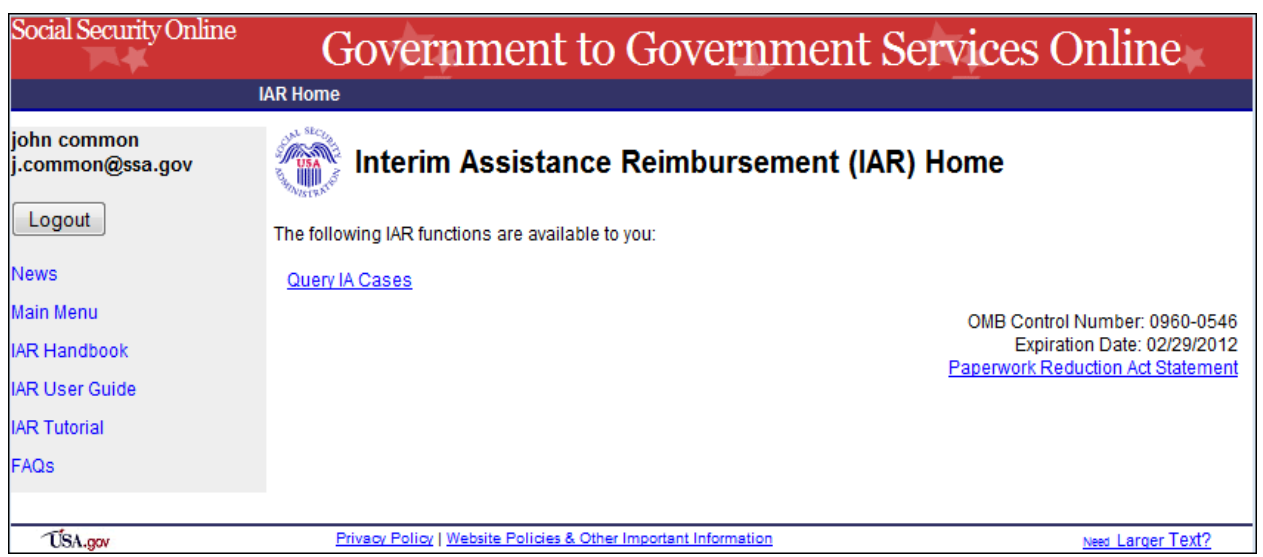

You may also select the following from the "IAR Home" page:

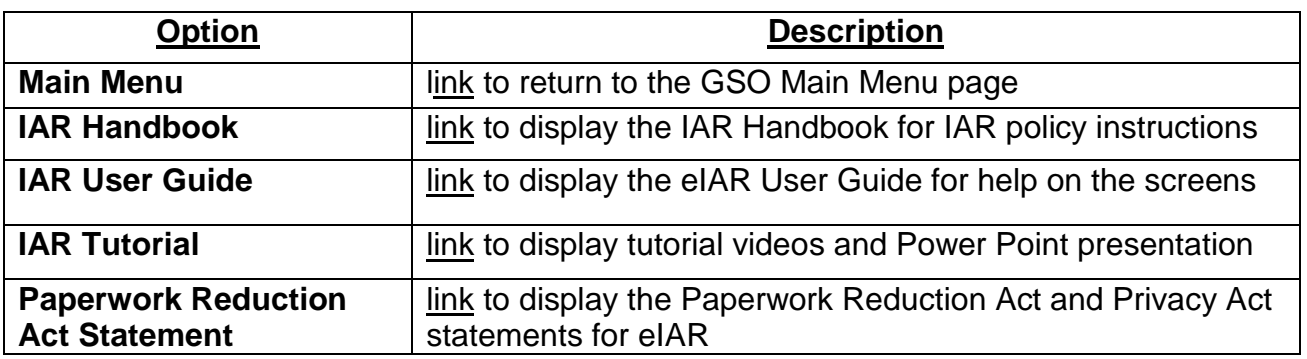

**Note:** Select the IAR User Guide link on any page of the IAR service to view this user guide.

# <span id="page-9-0"></span>**IV. Acknowledging SSA Communications**

The "Acknowledge SSA Communications" option, available from the IAR Home page, allows you to acknowledge receipt of new communications from SSA regarding your agency"s IAR cases.

This option is available to users with "worker" and "accounting" roles.

1. Select the "Acknowledge SSA Communications" link from the IAR Home page.

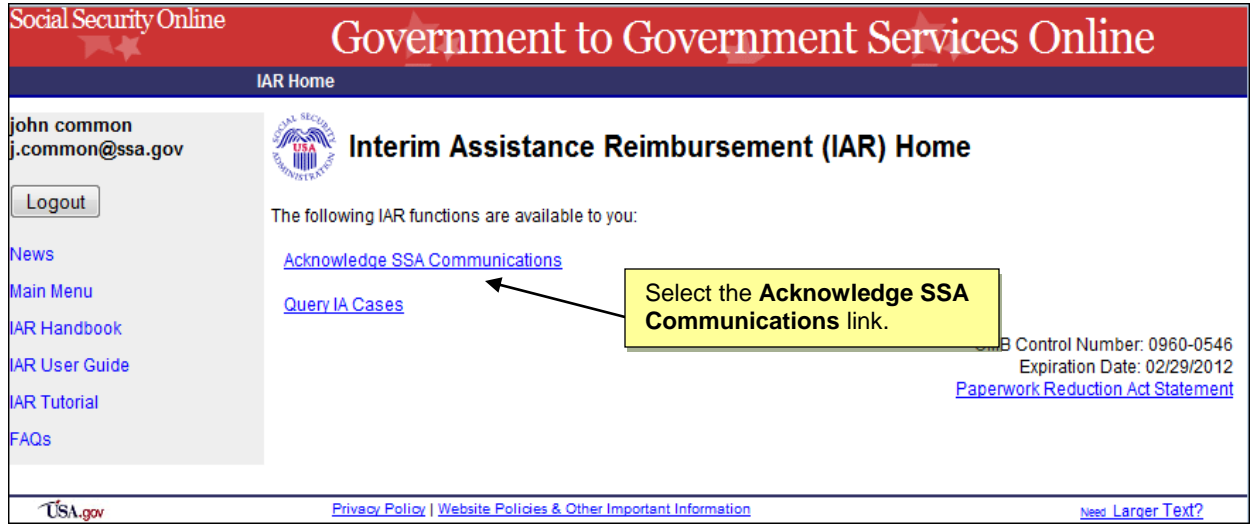

2. The system displays the "Acknowledge SSA Communications" page.

## <span id="page-9-1"></span>**Acknowledge SSA Communications Page**

The "Acknowledge SSA Communications" screen displays a list of communications from SSA regarding your IAR cases needing receipt confirmation (i.e. acknowledgement). Refer to the **IAR Handbook** for an explanation of each communication.

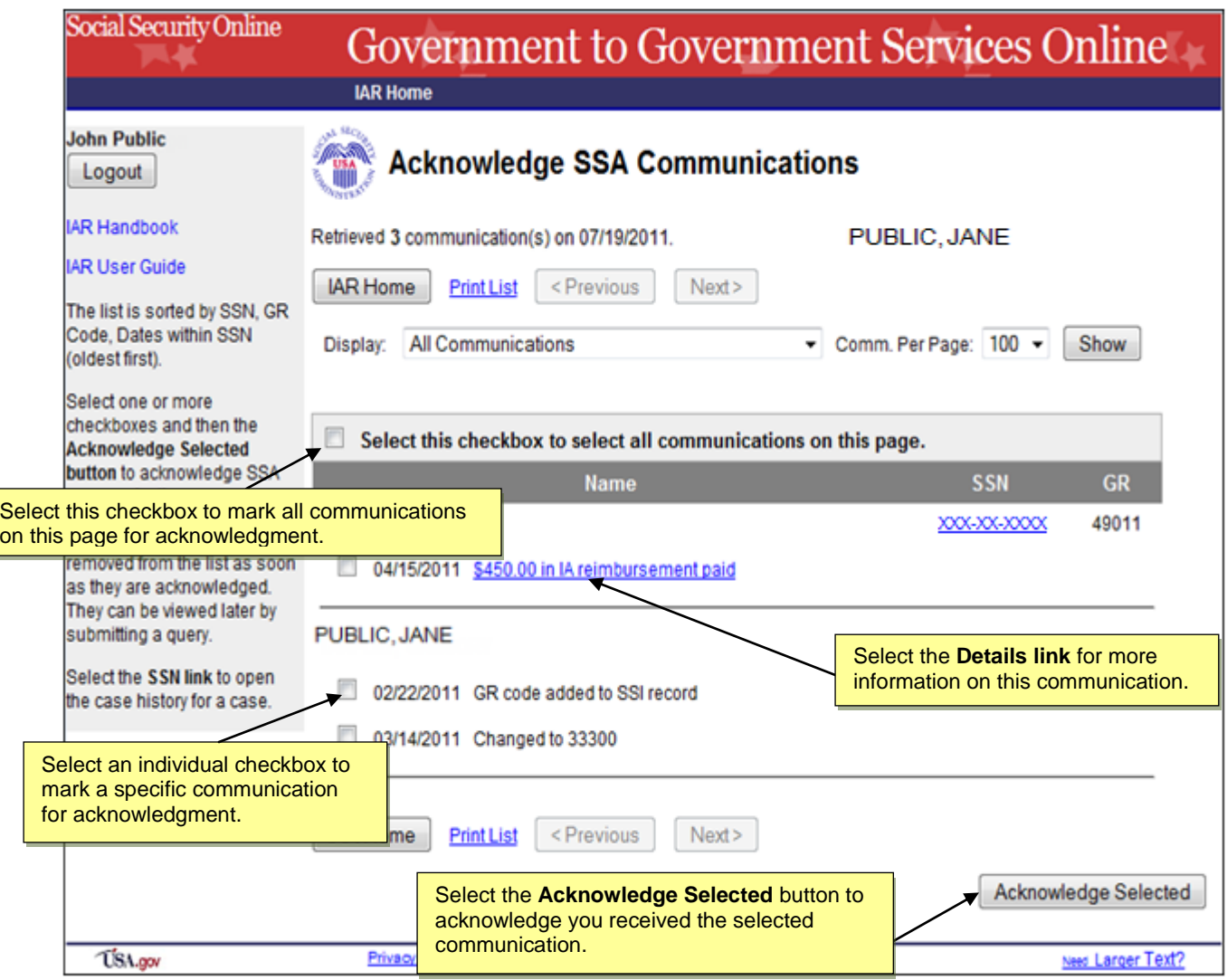

You may select the following from the "Acknowledge SSA Communications" page:

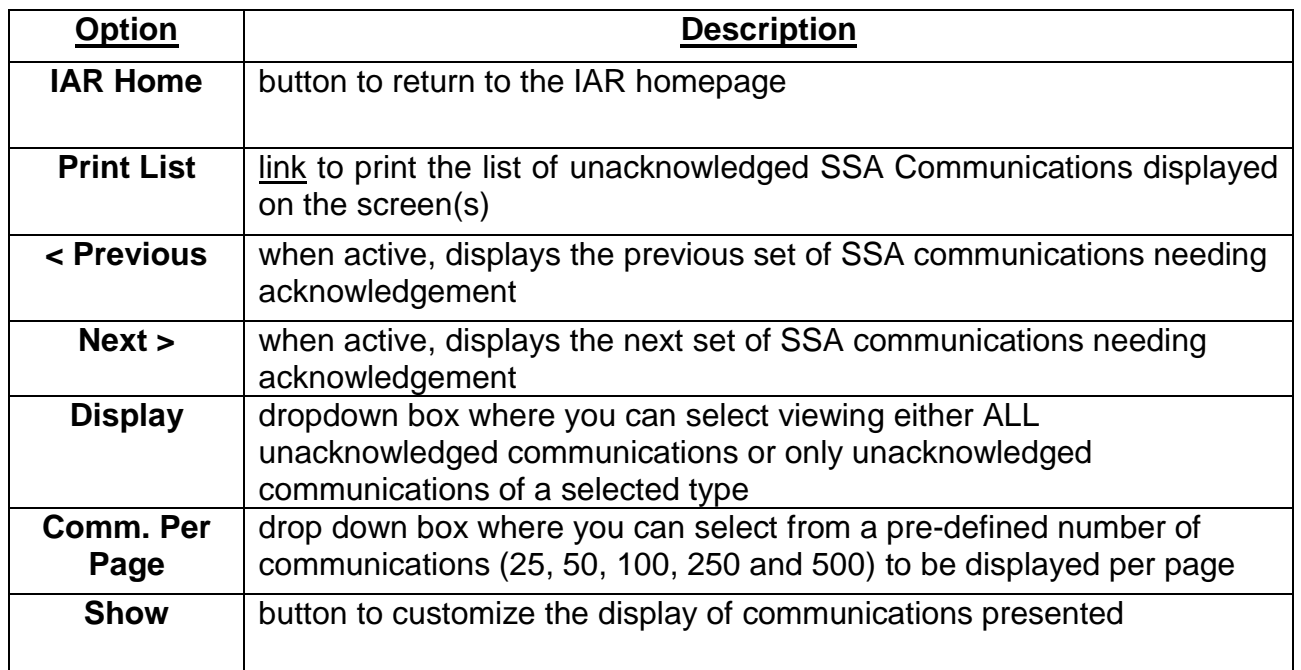

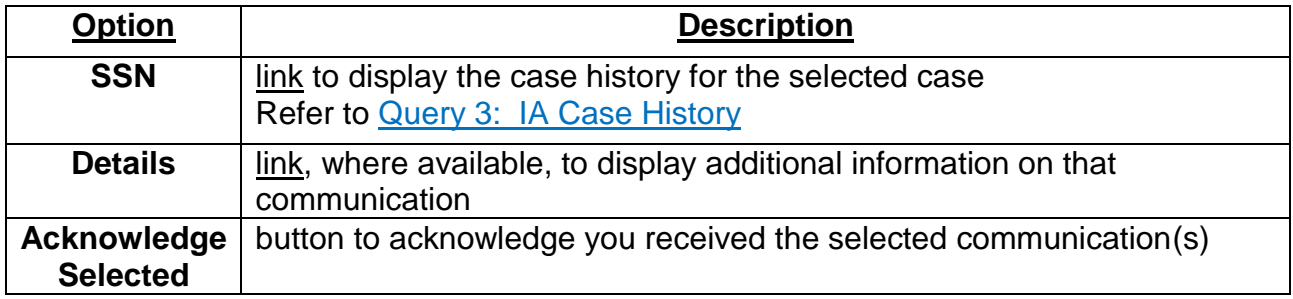

To acknowledge communications:

- 1. Select the checkbox(es) for the SSA communication(s) you would like to acknowledge.
- 2. Select the "Acknowledge Selected" button, located at the bottom of the page, to acknowledge that you have received the selected communication(s). Acknowledged communications will no longer be shown on this page; however, they can be viewed by querying the SSN on the case history screen. Refer to [Query 3: IA Case History](#page-26-0)

#### <span id="page-11-0"></span>*SSA Communications Details*

Certain communications contain a link under the communication details. When the user selects the link, the system displays a page with more information for that specific communication.

- 1. On the Acknowledge SSA Communications page, select the Details link for a specific communication.
- 2. The system displays either the "SSA Communications Details" or the "IA Reimbursement – Details" page based on the communication selected.

#### **SSA Communications – Details** Page

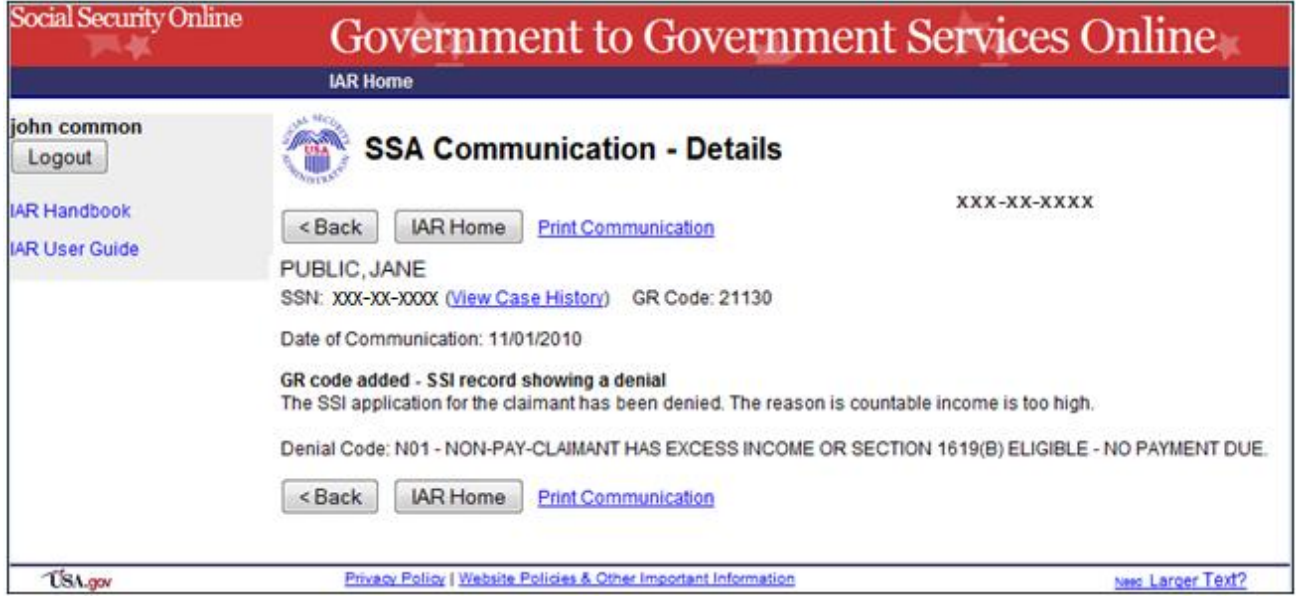

#### **IA Reimbursement Details** Page

*Refer to*

#### *[IA Payments Reported](#page-24-1)* Details

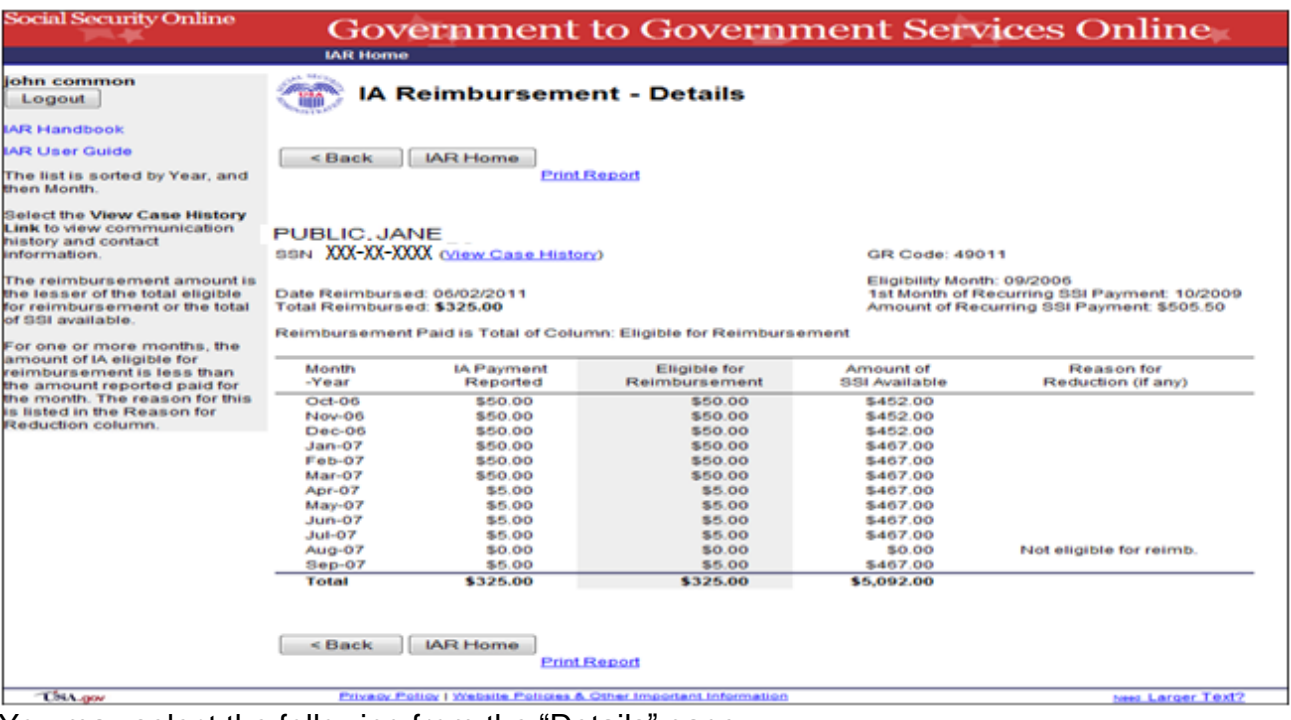

You may select the following from the "Details" page:

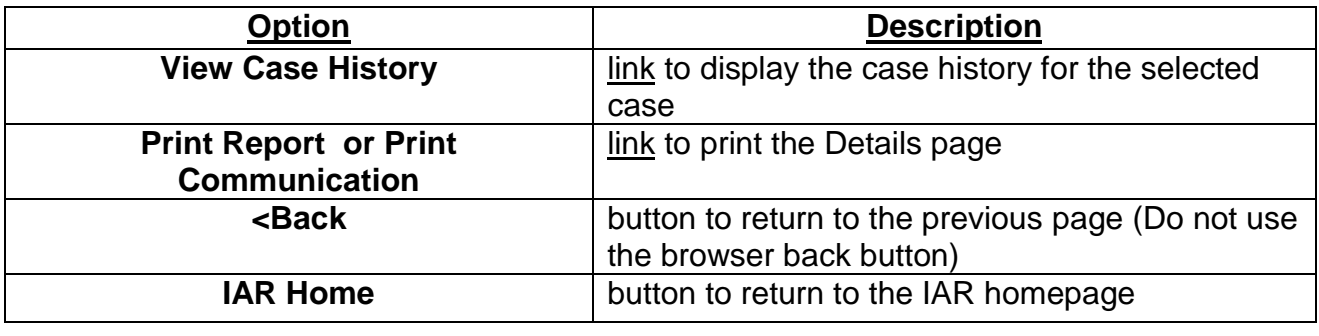

# <span id="page-13-0"></span>**V. Reporting IA Payments for Approved SSI Cases**

The "Report IA Payments for Approved SSI Cases" option, available from the IAR Home page, allows you to request IA reimbursement from SSA.

This option is available ONLY to State Accounting users. If you are registered in eIAR as a "State Accounting" user, you will see this option on the IAR Home page.

**Remember:** You have up to 25 working days to request reimbursement on a given case from the date SSA requests your IA payment input on the eIAR website.

Refer to the **IAR Handbook** for more information on SSA's policy regarding requesting IA reimbursement from SSA.

1. From the "IAR Home" page, select the "Report IA Payments for Approved SSI Cases" link.

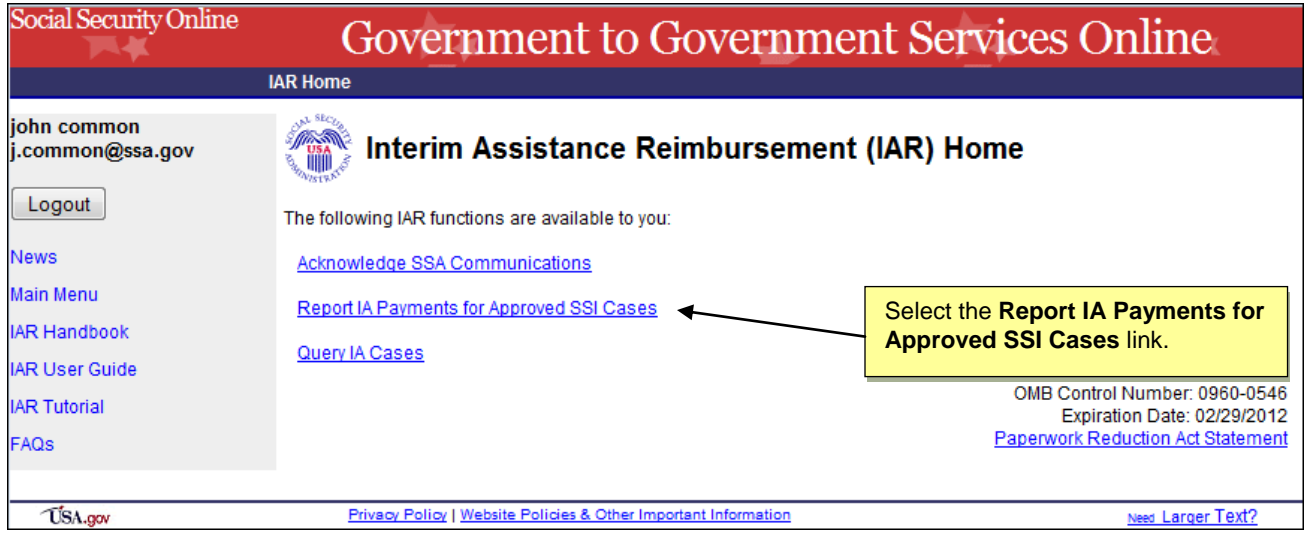

2. The system displays the "Approved SSI Cases" page.

## <span id="page-14-0"></span>**Approved SSI Cases Page**

This screen lists the cases SSA has approved for payment from which your State agency can request IAR.

These cases require timely reporting of Interim Assistance (IA) payments made by the State. Reporting by the date in the Expires column is required for reimbursement. All cases older than 25 working days will be dropped from this list. Refer to the  $eIAR$ [Availability](#page-4-0) section for eIAR business hours.

Cases are sorted by expiration date (oldest through latest), last name, first name, and then SSN.

The warning sign indicates a case that has been waiting more than 10 working days for report of IA payments made.

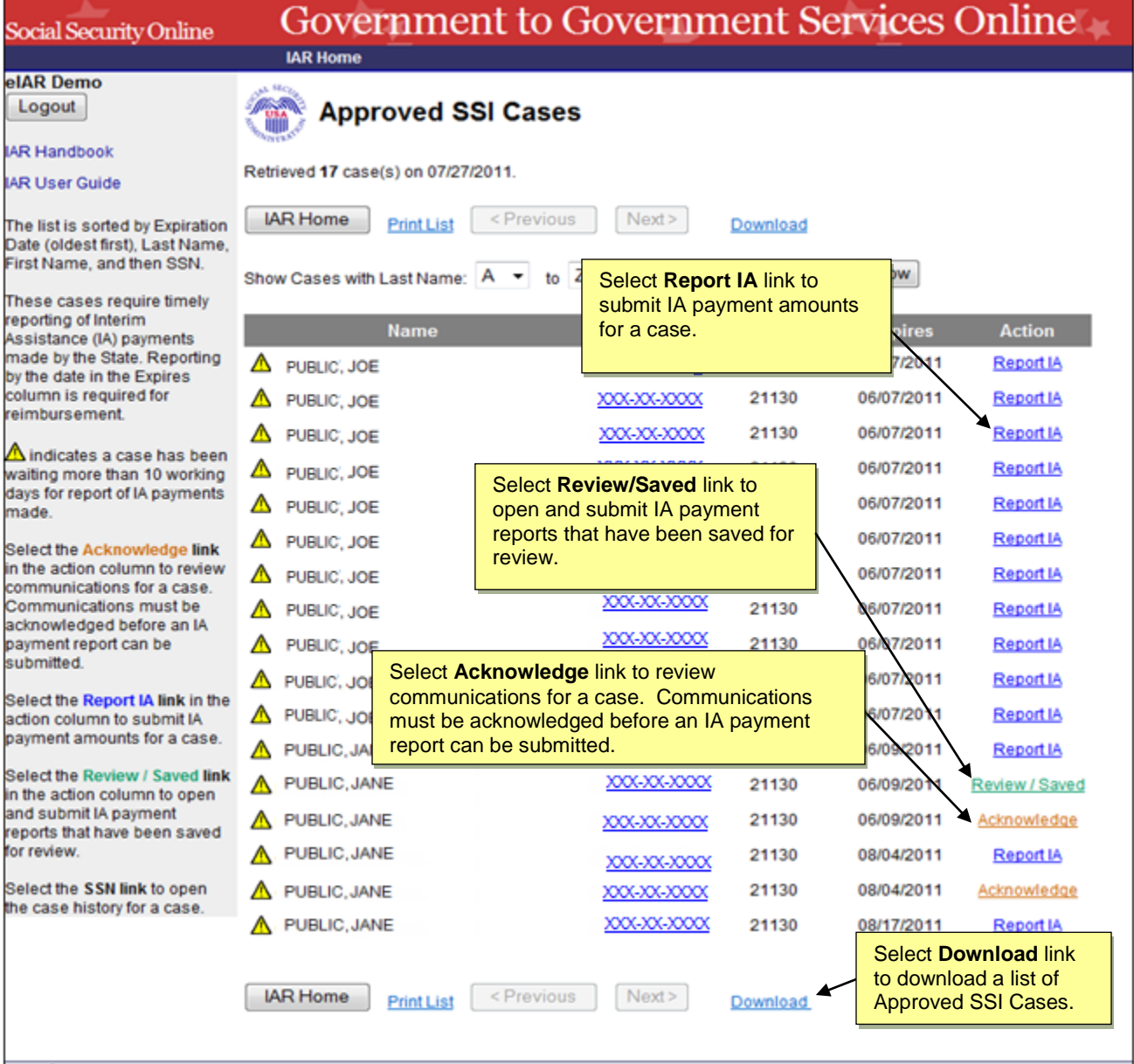

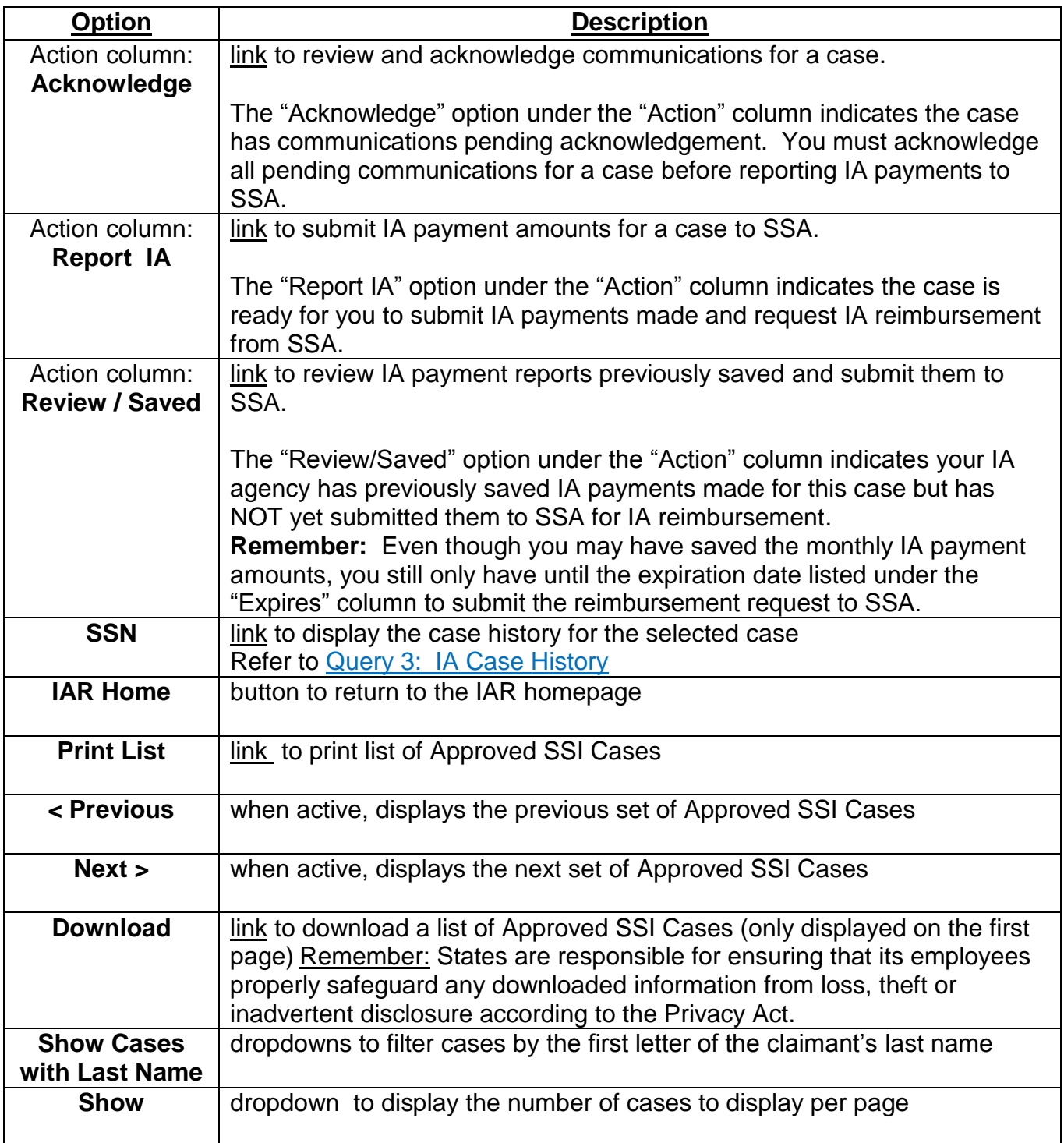

**Note 1:** Upon selection of the **Download** link, the system will display a **File Download dialog box**. The file may contain up to 500 records.

**Note 2:** If *java Script* **is enabled**, the data in the file will match the selection made in the "Show Cases with Last Name:" fields. If *java Script* **is not enabled**, the data in the file will show all records available from A to Z.

To acknowledge communications for a listed case:

- 1. Select the "Acknowledge" link under the "Action" column for a given case.
- 2. The system displays the "Acknowledge SSA Communications" page. Only communications for the selected case are displayed on this page.

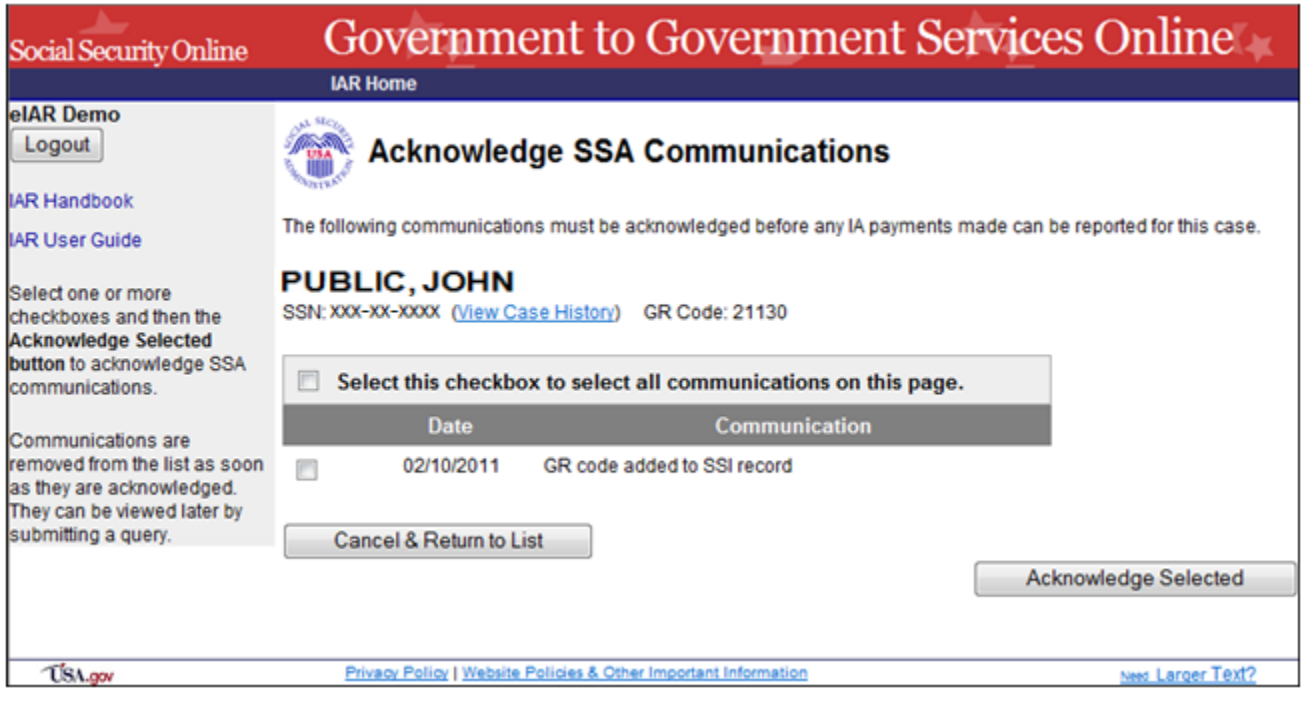

- 3. After reviewing the communications listed, select the checkbox next to each or select all communications using the option at the top of the screen.
- 4. Select the "Acknowledge Selected" button.
- 5. The system acknowledges the communication(s) selected and returns the user back to the "Approved SSI Cases" page.

To request IA reimbursement for a listed case:

- 1. Select the "Report IA" or the "Review/Saved" link under the "Action" column for a given case.
- 2. The system displays the "Enter IA Payments made" page.

## <span id="page-17-0"></span>**Enter IA Payments Made Page**

This screen provides SSI payment eligibility information for the selected case along with the months that your State Agency can request interim assistance reimbursement.

In the example below, the months listed cover the entire IAR period from the month after the eligibility month, 01/2011, through the first month of the recurring SSI payment, 03/2011. Refer to the "IA Reimbursement Guidelines" link at the top of the screen or the [IAR Handbook](http://www.ssa.gov/gso/eiar/eIAR_InternetHandbook.pdf) for more information on the IAR period.

#### **IMPORTANT:**

If you have made prorated payments for any month(s) in the IAR period, **DO NOT** complete the "Enter IA Payments Made" screen. You must contact your SSA Regional Coordinator. Refer to the **IAR Handbook** for more information on processing proration cases.

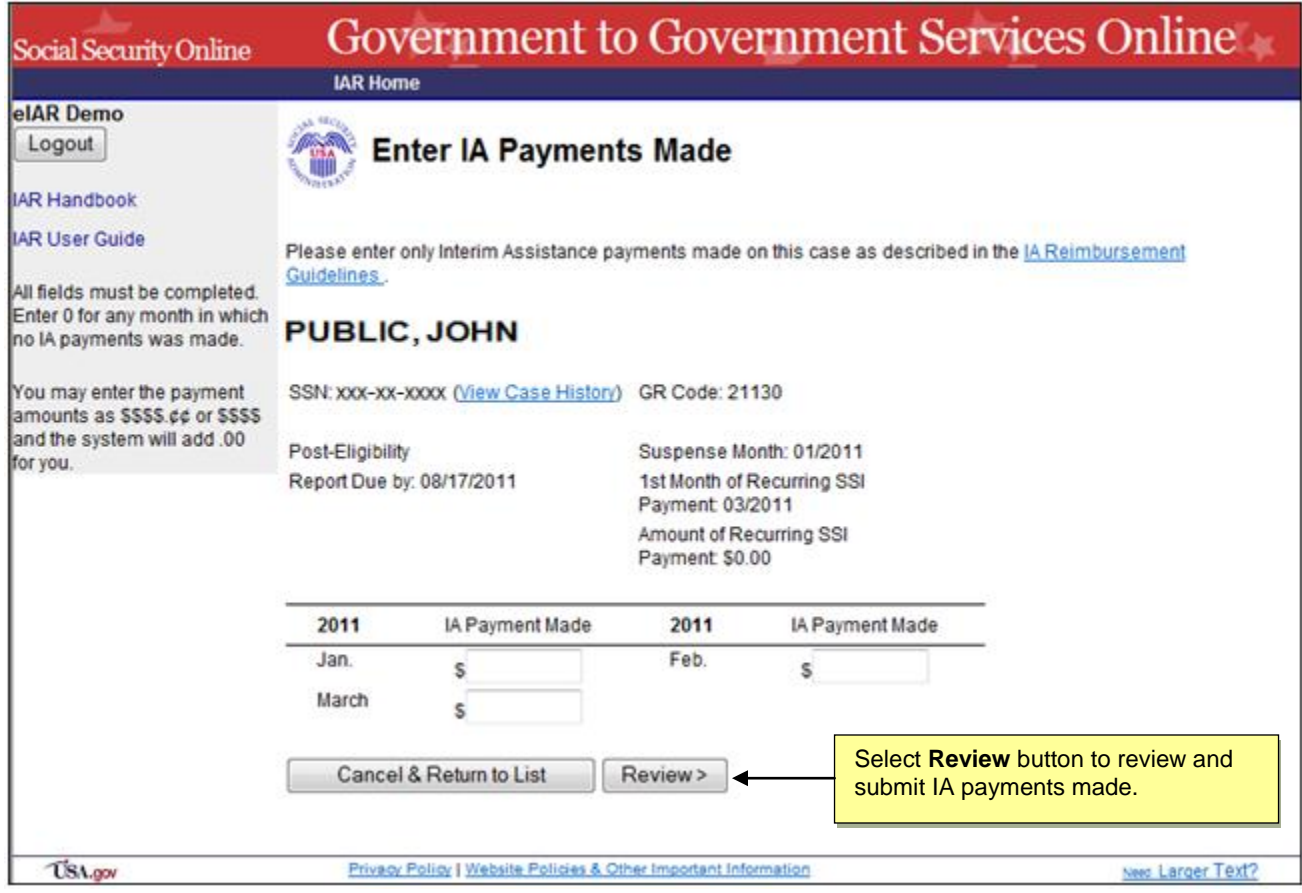

#### You may select the following from the "Enter IA Payments Made" page:

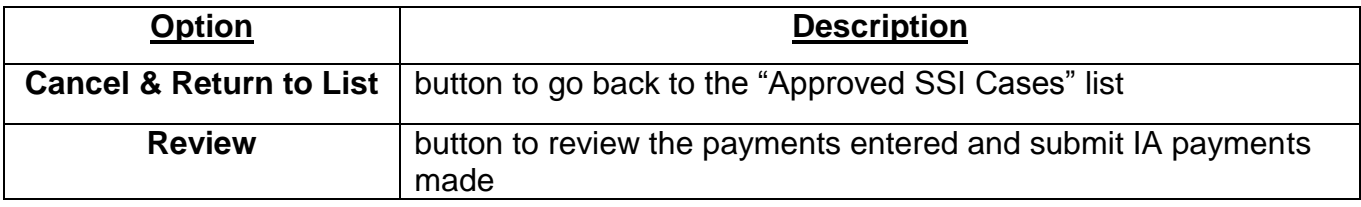

On the "Enter IA Payments Made" screen:

- 1. Enter IA payment amounts made for the listed months. If you did not make a payment for a listed month, you still need to enter \$0 for that month.
- 2. Select the "Review" button.
- 3. The system displays the "Review & Submit IA Payments Made" page.

## <span id="page-18-0"></span>**Review & Submit IA Payments Made Page**

This screen allows you to review the total IA payments reported and the monthly payment amounts entered. You can then submit this information to SSA to request IA reimbursement.

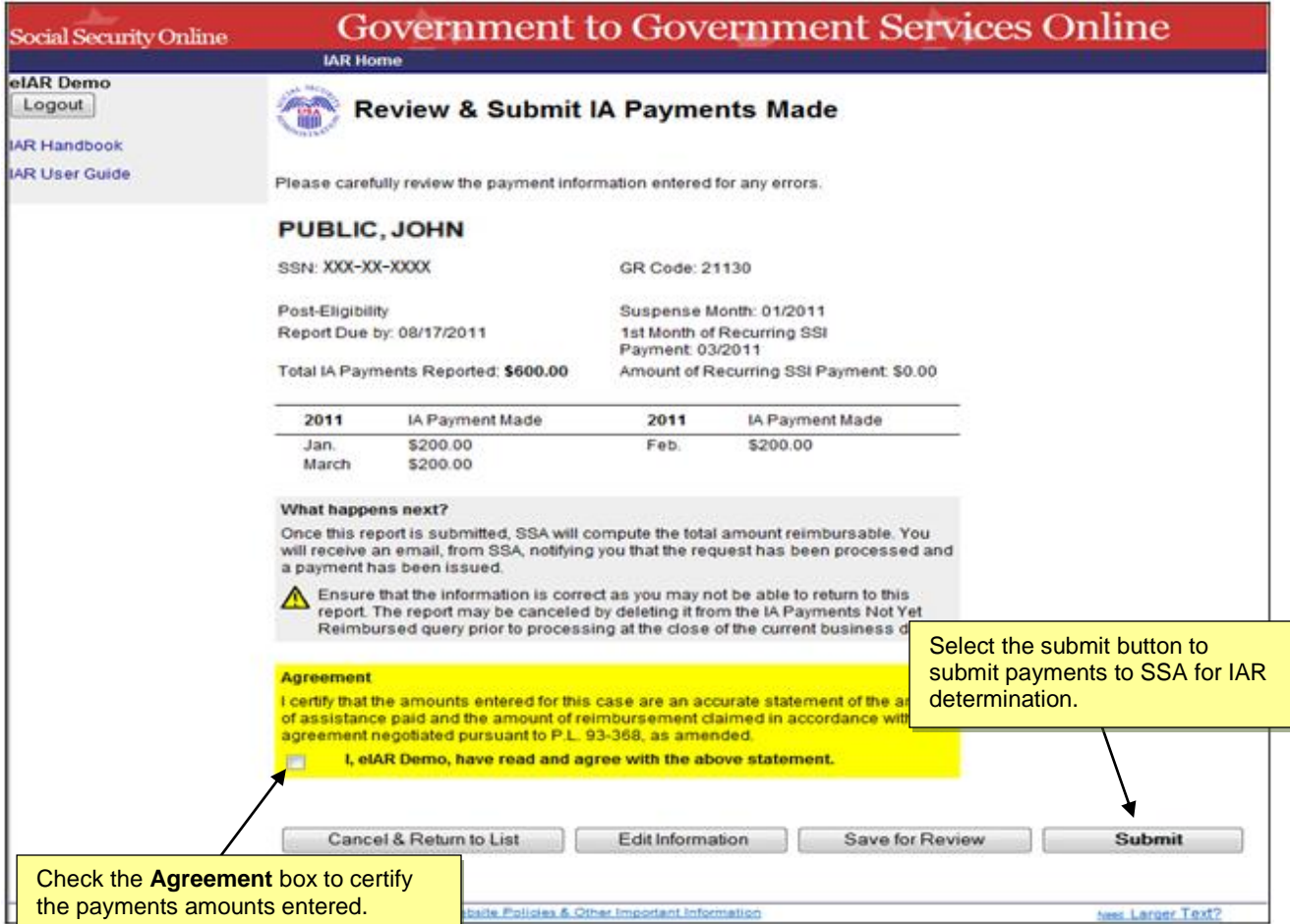

You may select the following from the "Review & Submit IA Payments Made" page:

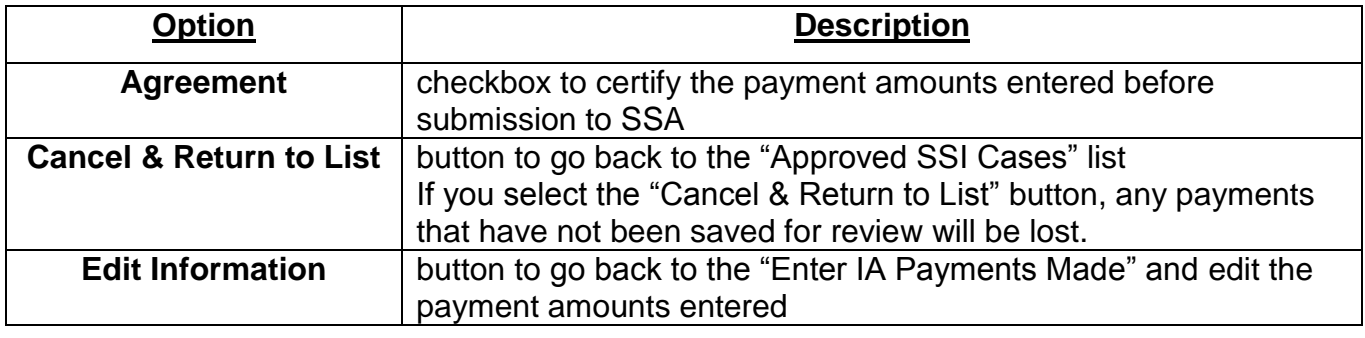

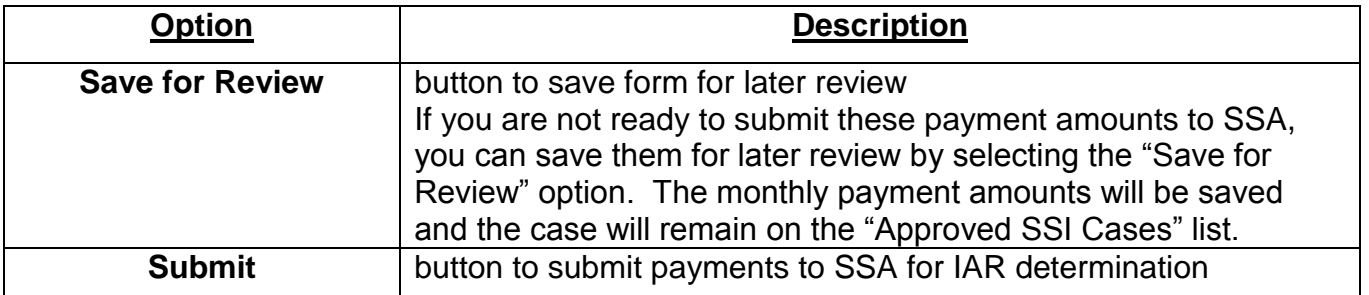

To complete the IA Reimbursement request, on the "Review & Submit IA Payments Made" page:

- 1. Select the "Submit" button.
- 2. The system displays the "Confirmation of IA Payments Submitted" page.

#### <span id="page-19-0"></span>*Confirmation of IA Payments Submitted*

Once you request reimbursement for a case by using the "Submit" option, you will see a confirmation with the date and time of the submission and report of the payments submitted. You may print this confirmation receipt for your records.

When SSA has successfully received your reimbursement request, the case will no longer be listed in the Approved SSI cases list.

After submitting an IAR request to SSA, there is nothing additional that is required from your State Agency. Your reimbursement request will be processed at the close of the business day. You will receive a communication in the "Acknowledge SSA Communications" screen when SSA makes a reimbursement determination.

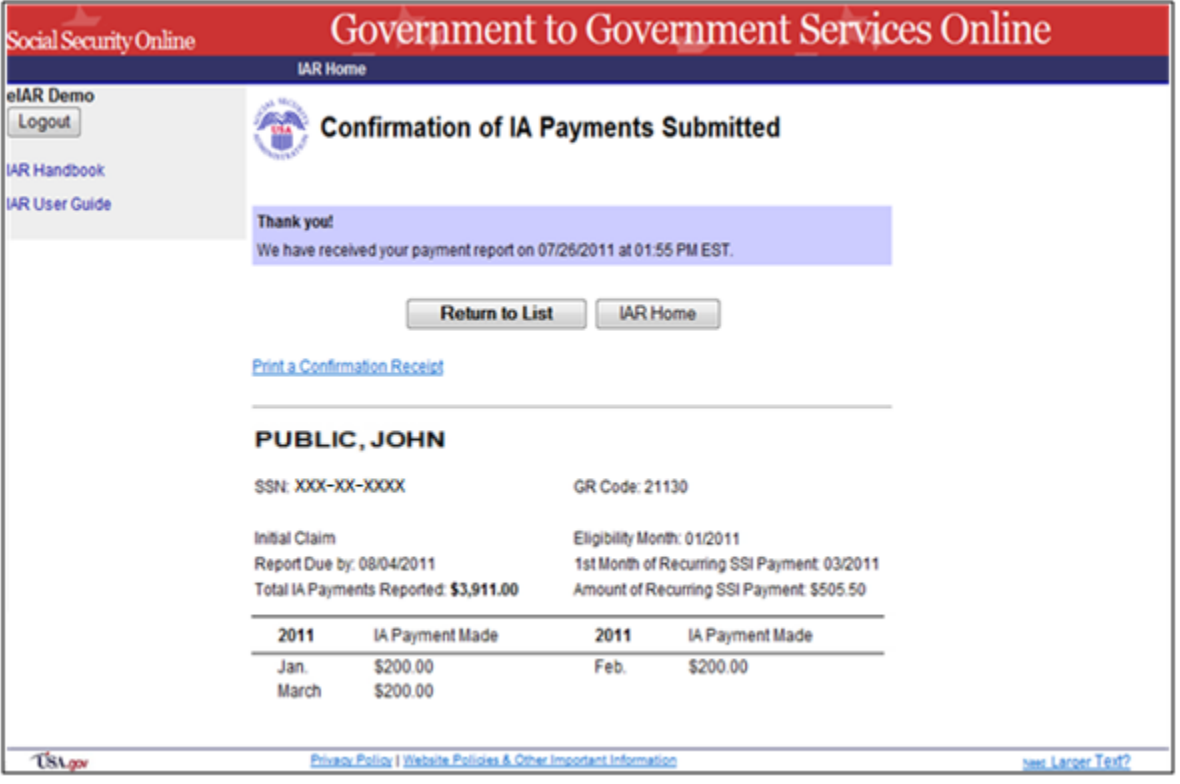

You may select the following from the "Confirmation of IA Payments Submitted" page:

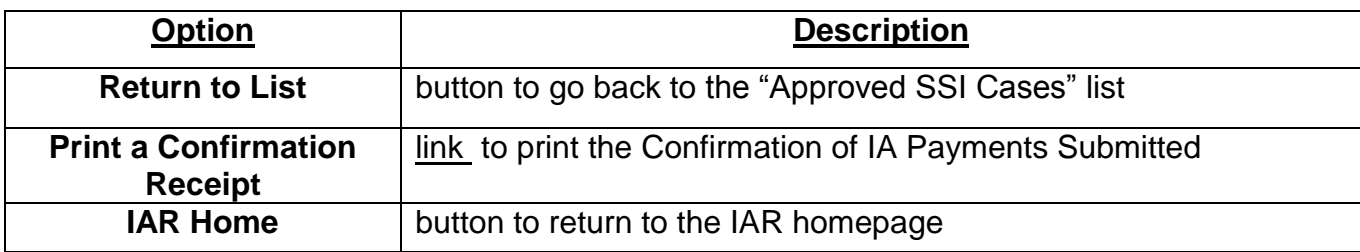

# <span id="page-20-0"></span>**VI. Querying IA Cases**

The "Query IA Cases" option, available from the IAR Home page, allows you to access information on your IAR Cases through pre-defined queries.

You have different query options depending on your role.

#### **Note:**

Query results display up to 500 records at a time. eIAR will display a message at the top of the query results page whenever there are more than 500 records meeting your query search criteria. You may need to refine your search criteria, where needed, to see additional cases.

To Query IA Cases:

1. From the "IAR Home" page, select the "Query IA Cases" link.

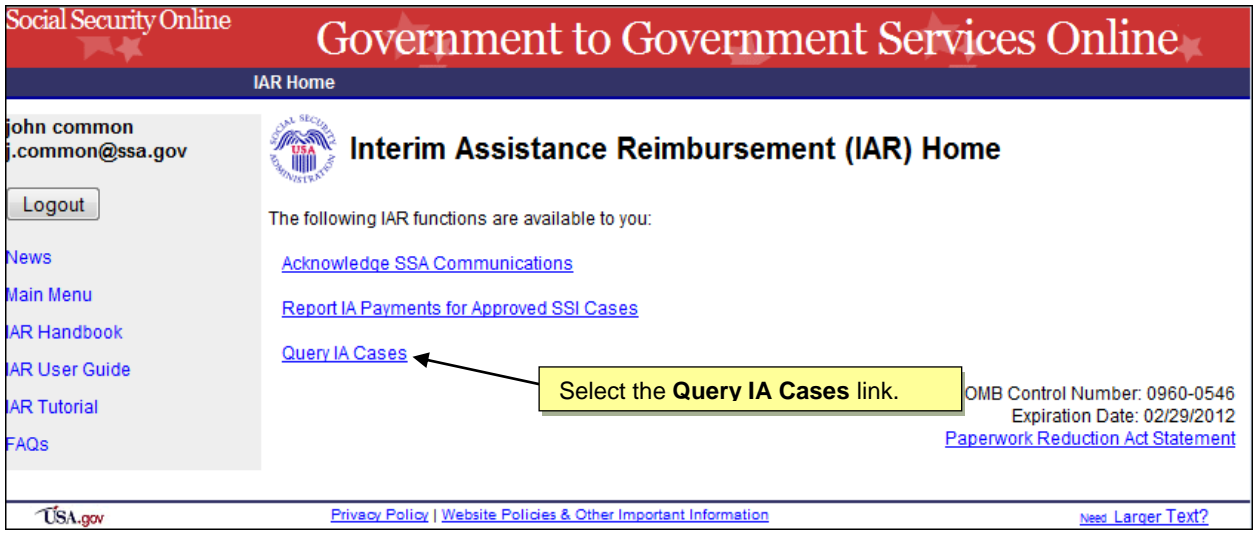

2. The system displays the "Query IA Cases" page according to the user"s role.

# <span id="page-21-0"></span>**Query IA Cases: Worker & Accounting Roles**

Users with the "Worker" and "Accounting" roles have available four pre-defined queries:

- Query 1: IA Reimbursements from SSA
- Query 2: IA Reports Not Yet Reimbursed
- Query 3: IA Case History
- Query 4: Cases Pending SSI Determination

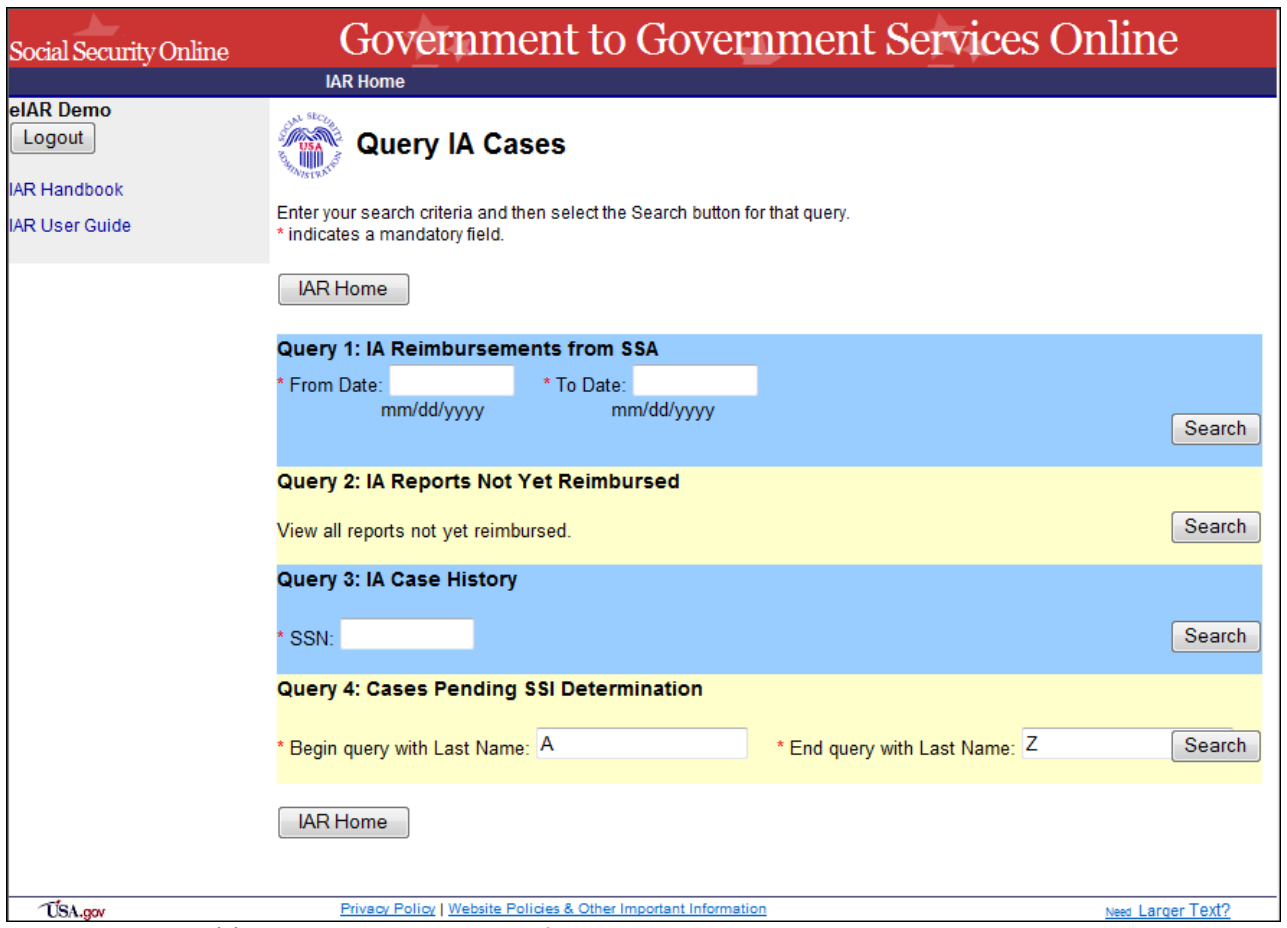

A red asterisk (**\***) indicates a required field.

You may select the following from the "Query IA Cases" page:

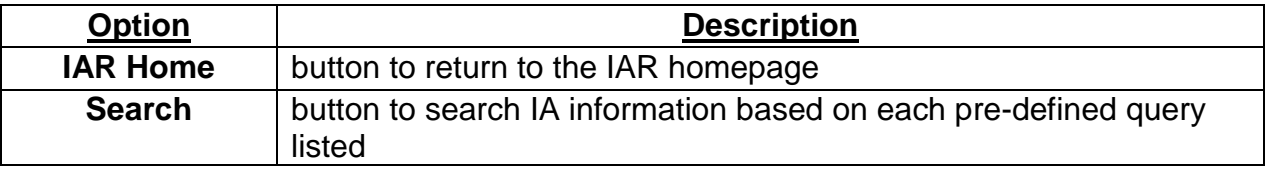

To search IAR information:

- 1. Fill in all required fields for the query you wish to request.
- 2. Select the **Search** button for that query.

#### <span id="page-22-0"></span>*Query 1: IA Reimbursements from SSA*

This query allows you to retrieve a list of all IAR payments received from SSA within a specific period.

- 1. In the Date text boxes, enter valid dates.
- 2. Select Search button to begin the search.

**Remember**: The system will only return IA reimbursements made through the eIAR process implemented on November 20, 2010.

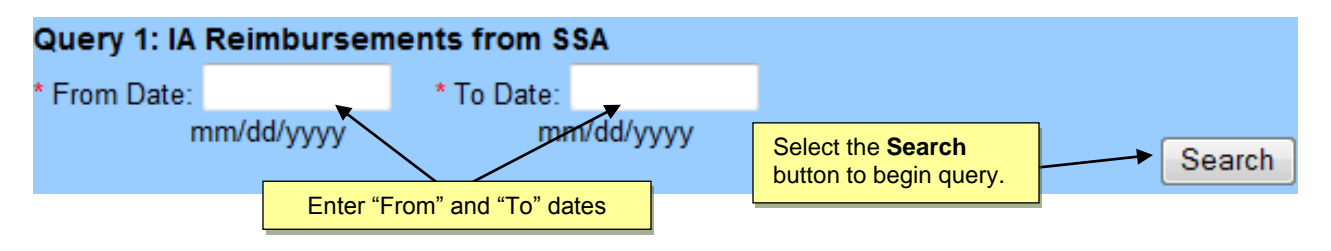

3. The system displays the "IA Reimbursements from SSA" page.

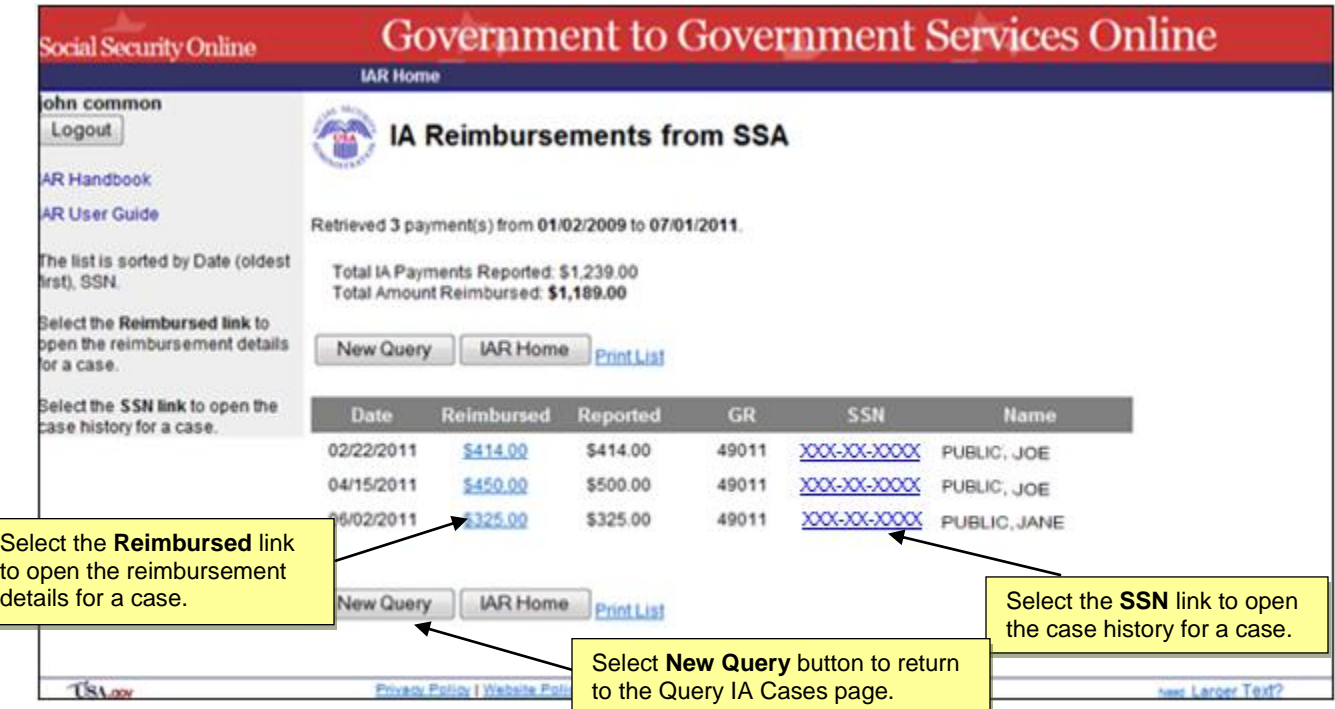

#### You may select the following from the "IA Reimbursements from SSA" page:

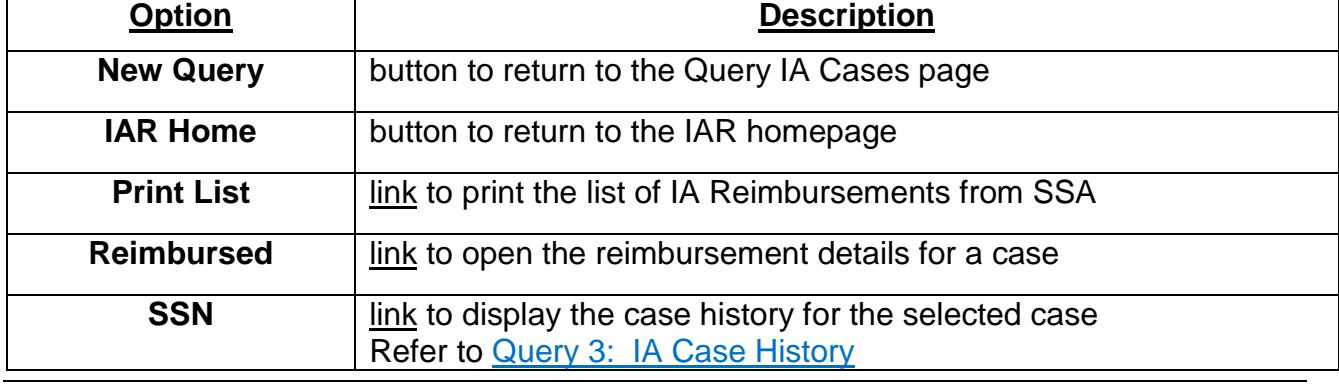

#### <span id="page-23-0"></span>*Query 2: IA Reports Not Yet Reimbursed*

This query allows you to see a list of all the reimbursement requests you have submitted to SSA for which a reimbursement determination is still pending.

While the majority of the IARs will be determined at the close of each business day, a small number of cases will require SSA Field Office intervention. These intervention cases will remain in the "IA Reports Not Yet Reimbursed" page, until the SSA Field Office resolves them and SSA can determine your IA reimbursement. If a case is referred to the SSA Field Office, there is nothing additional that is required of your State Agency.

1. Select the Search button to begin the search.

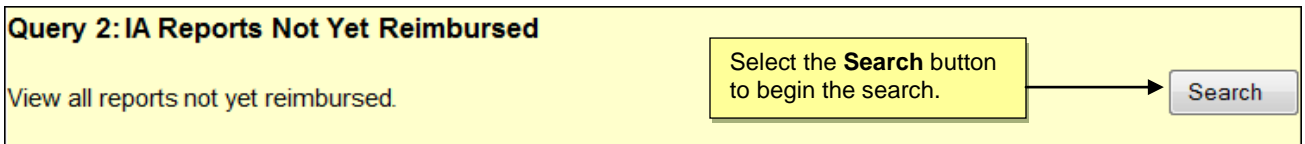

2. The system displays the "IA Reports Not Yet Reimbursed" page.

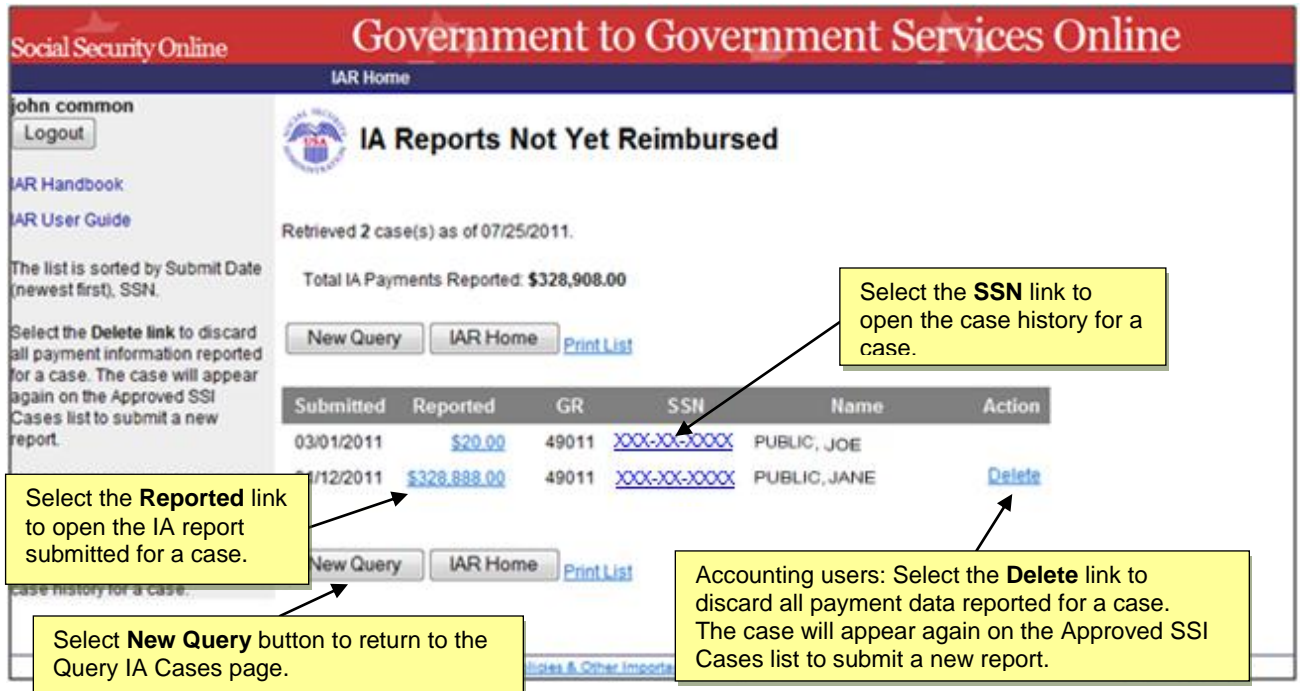

You may select the following from the "IA Reports Not Yet Reimbursed" page:

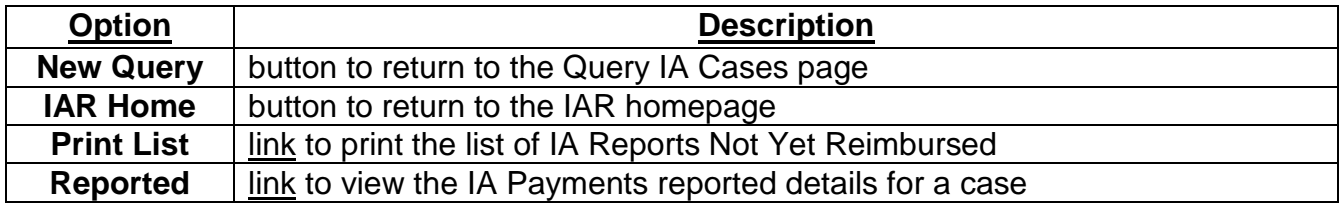

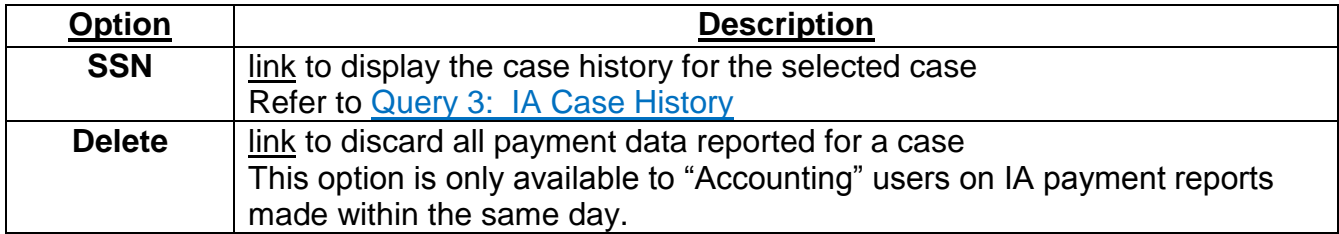

#### <span id="page-24-1"></span><span id="page-24-0"></span>*IA Payments Reported Details*

After submitting an IAR request to SSA, you can view the details of the report made through the "IA Reports Not Yet Reimbursed" query page.

- 1. From the "IA Reports Not Yet Reimbursed" page, select the link on the amount under the "Reported" column for a specific case.
- 2. The system displays the "IA Report Details" for the selected case.

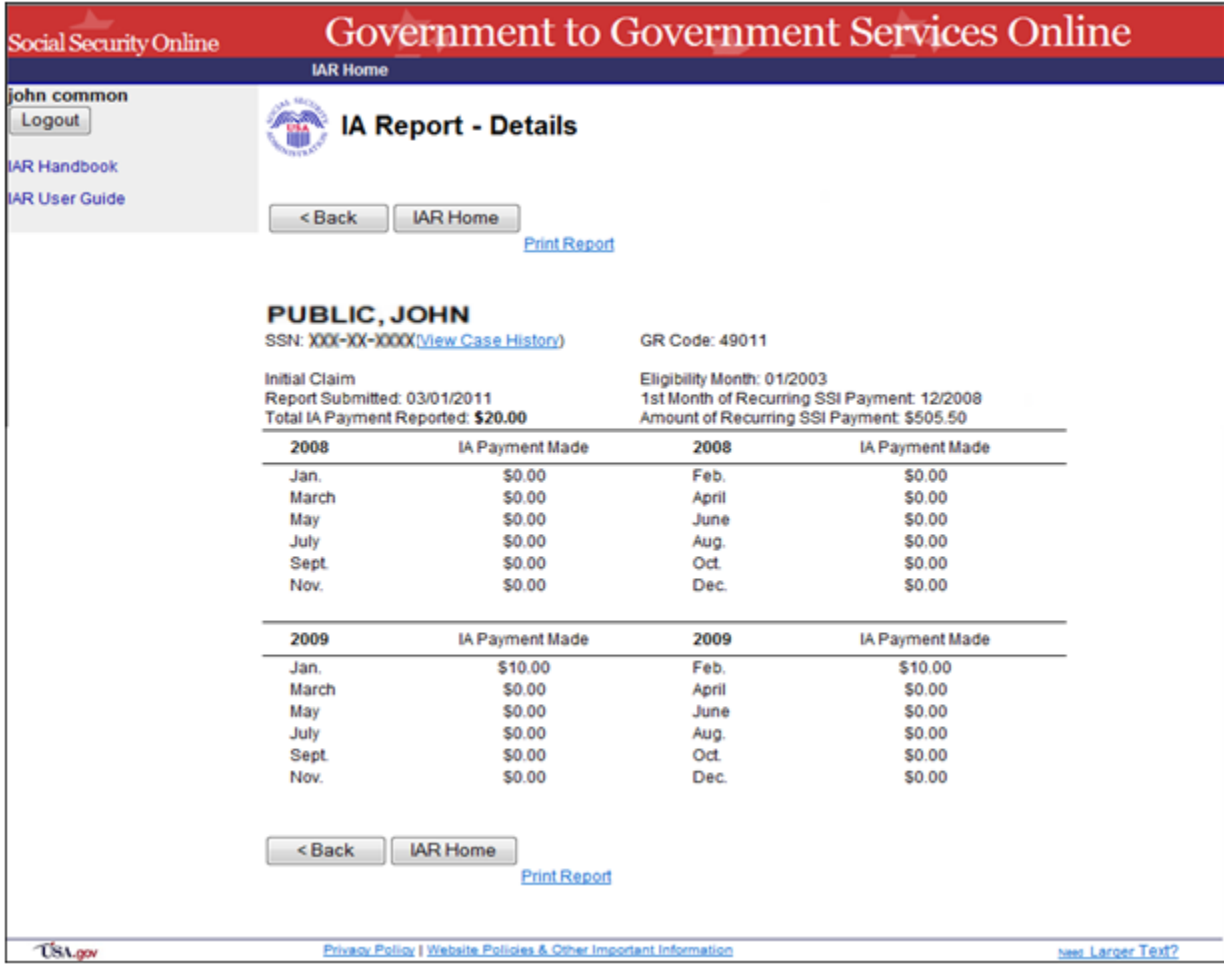

You may select the following from the "IA Report – Details" page:

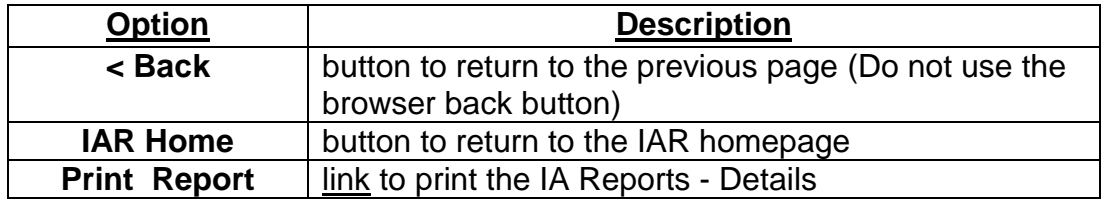

#### <span id="page-25-0"></span>*Delete IA Payments Reported*

If you are an "Accounting" user, the "delete" action will be available to you from the "IA Reports Not Yet Reimbursed" page.

This delete function allows you to "undo" a specific reimbursement request. eIAR will delete all the payment amounts you previously submitted and the case will be listed again on the "Approved SSI Cases" screen so that you can resubmit your reimbursement request.

You are only able to "delete" reimbursement requests made within the same day.

#### **IMPORTANT:**

The Expiration date is **not** extended when you delete the payment amounts reported. The IA reimbursement request for the case will still be due by the original expiration date.

- 1. From the "IA Reports Not Yet Reimbursed" page, select the "delete" link on the "Action" column for a specific case.
- 2. The system displays the "Confirmation of IA Report Deletion" page.

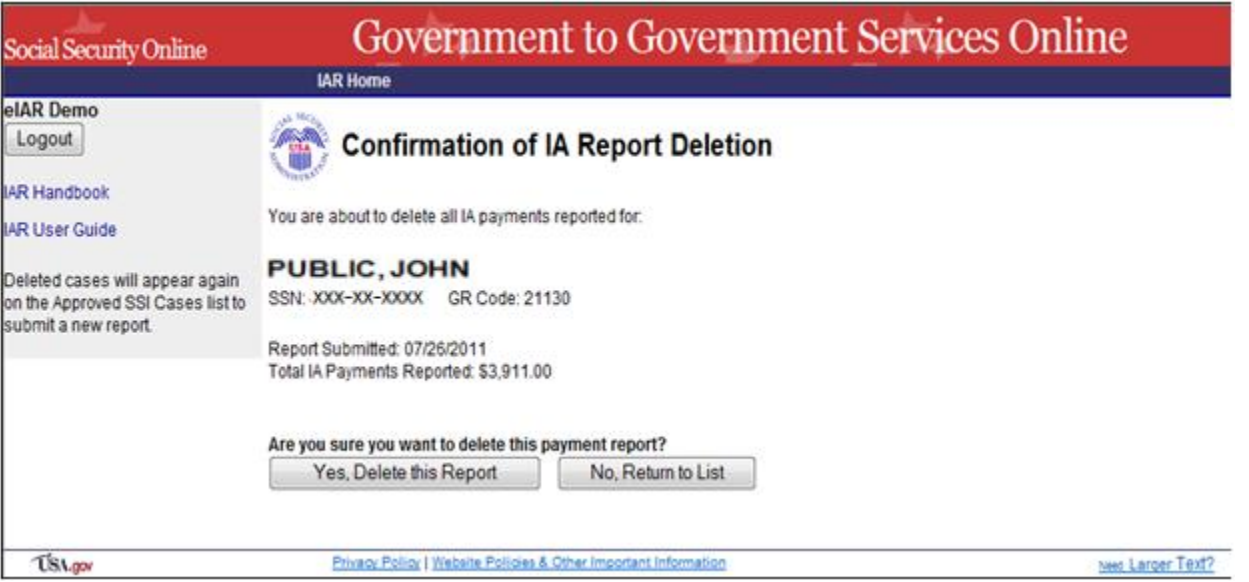

3. Select "Yes, Delete this Report" if you want to delete all the IA payment amounts you previously submitted for the selected case,

OR

Select "No, Return to List" if you do NOT want to delete the IA payments amounts.

4. The system takes you back to the "IA Reports Not Yet Reimbursed" screen.

#### <span id="page-26-0"></span>*Query 3: IA Case History*

This query allows you to view IAR related history for the SSN entered. Case History is only available for cases within your IA Agency"s jurisdiction.

**Note:** Cases resolved prior to the State"s participation in eIAR will not be displayed.

- 1. In the SSN text box, enter a valid SSN.
- 2. Select the Search button to begin the search.

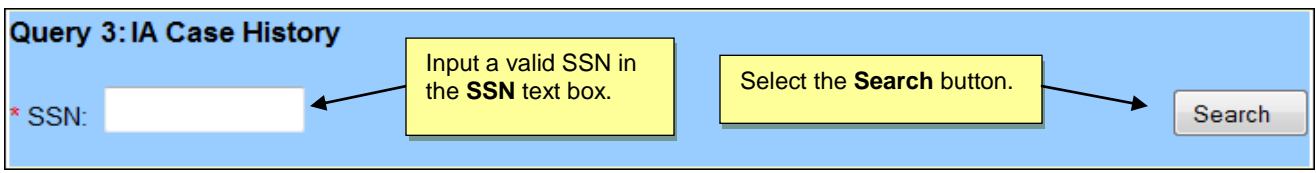

3. The system displays the Case History page for the specific SSN.

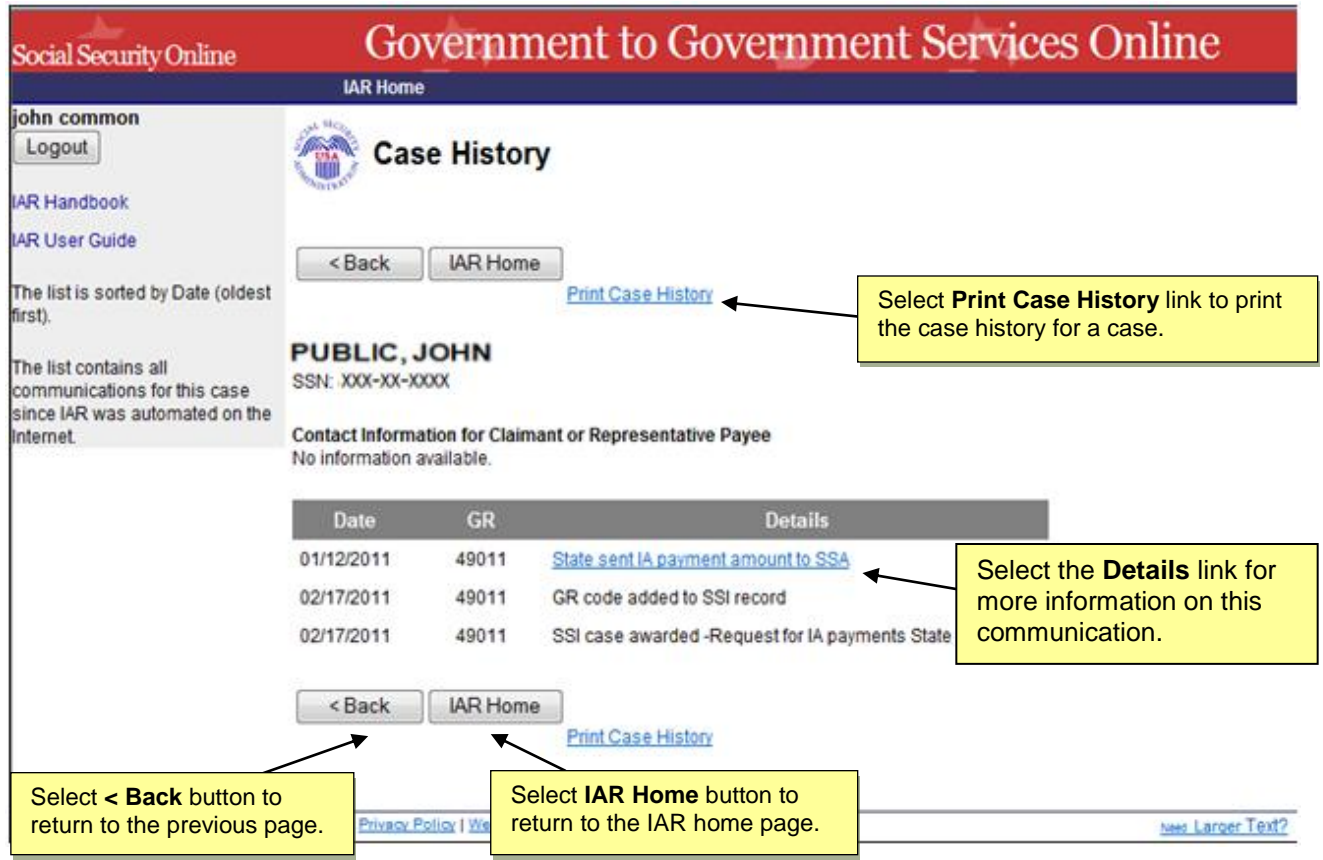

You may select the following from the "Case History" page:

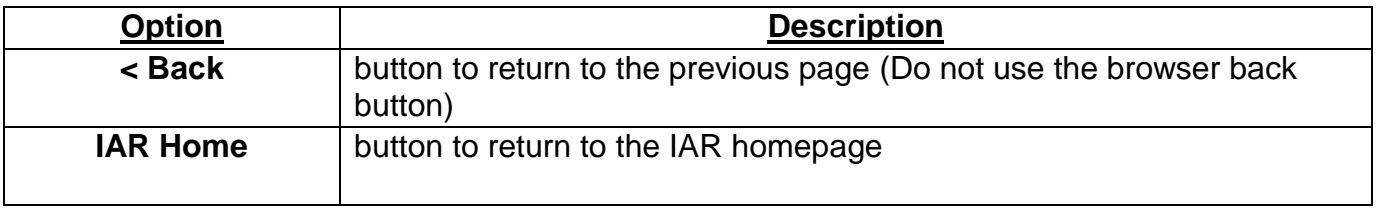

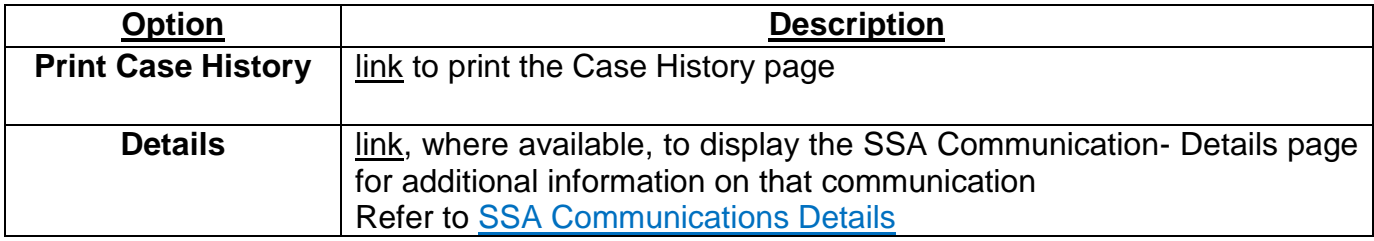

#### <span id="page-27-0"></span>*Query 4: Cases Pending SSI Determination*

This query displays all cases, under your IA Agency"s jurisdiction, that are pending SSI determination as follows:

- New SSI applications where an SSI eligibility determination is still pending.
- Cases where SSI is making presumptive disability or blind payments. The payments are made prior to SSA"s final determination of eligibility and are payable for up to 6 months.
- Cases were the claimant is not eligible for SSI benefits and the claimant has appealed SSA"s denial determination.

If you want to start the search at a point other than the beginning of the alphabet, you may enter a single letter or up to 20 letters of a last name.

#### Example:

You want to display a list starting with all last names "Smith". You enter "Smith" in the "Begin query with Last Name:" and "End query with Last Name:" field then select the "Search" button. The system displays all cases pending SSI determination starting with the last name "Smith" up to the end of the alphabet or up to 500 records meeting your search criteria.

- 4. Enter a single letter or up to 20 letters of a last name or leave default last name search to begin with "A" and last name search to end with "Z".
- 5. Select the Search button to begin the search.

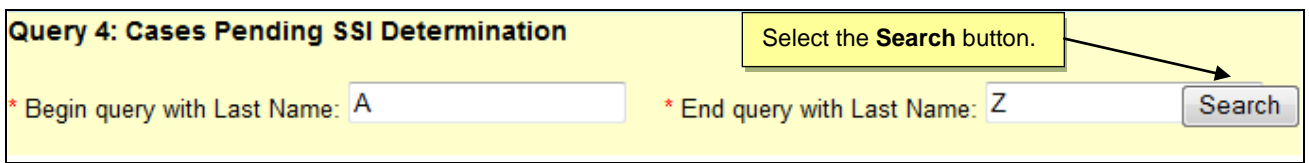

6. The system displays the "Cases Pending SSI Determination" page.

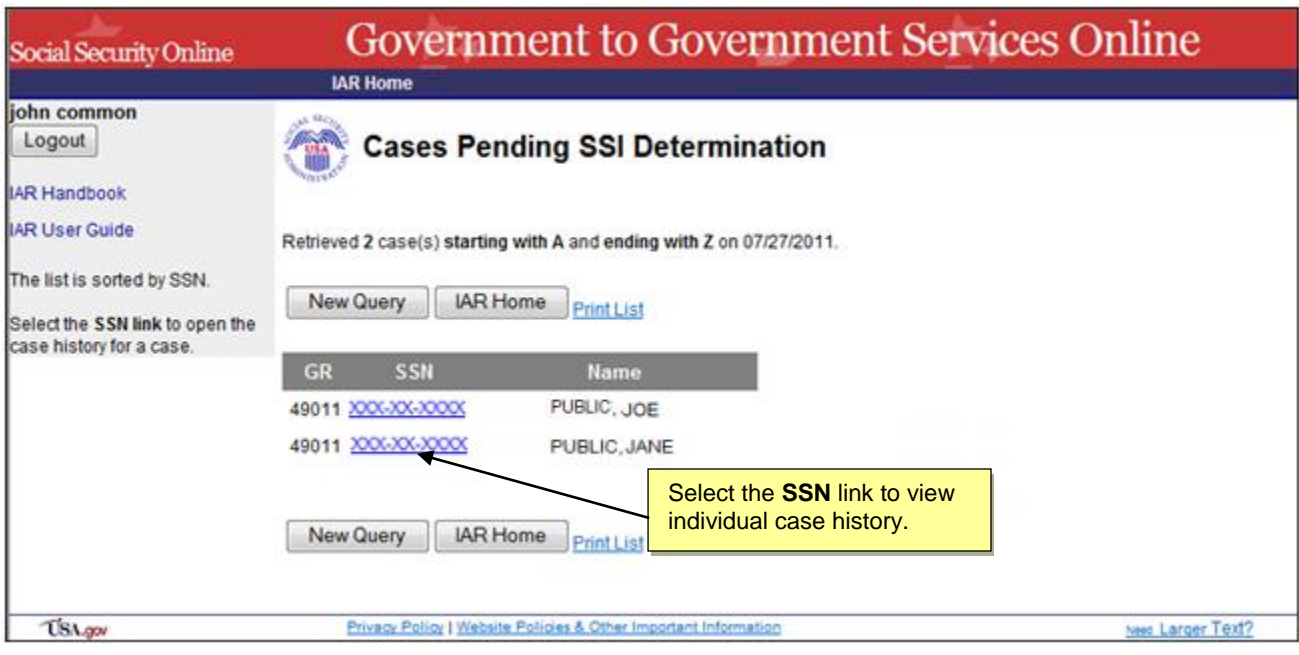

You may select the following from the "Cases Pending SSI Determination" page:

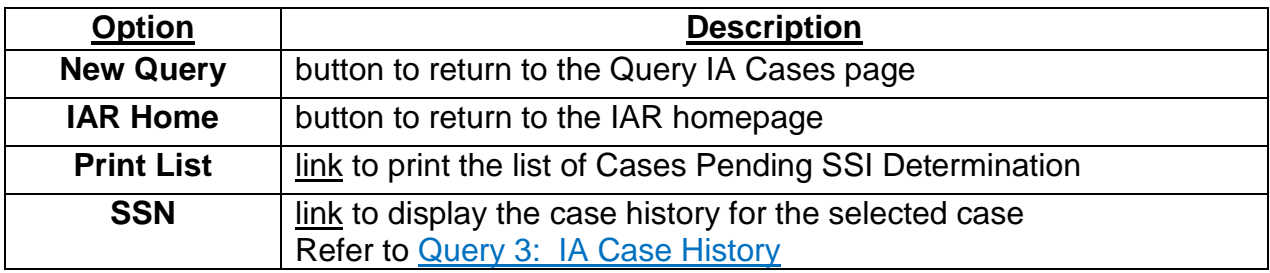

# <span id="page-29-0"></span>**Query IA Cases: Oversight Role**

Oversight users have additional querying and reporting functions not available to worker and accounting users. However, oversight users can only view information in eIAR.

Users with the "Oversight" role have available seven pre-defined queries.

- Query 1: IA Reimbursements from SSA
- Query 2: IA Reports Not Yet Reimbursed
- Query 3: IA Case History
- Query 4: Cases Pending SSI Determination
- Query 5: Approved SSI Cases Not Yet Submitted
- Query 6: SSA Communications Not Yet Acknowledged
- Query 7: Activity Report

The first four queries are similar to the queries available to the worker and accounting roles. Therefore, the next sections of this user guide refer to the queries already discussed in the "Query IA Cases: Worker & Accounting roles" chapter wherever the queries functionalities are the same.

Queries available to Oversight users are mainly different from those available to the workers and accounting users in that oversight users have the option to query information for their entire State or by specific GR Codes within their State's jurisdiction as follows:

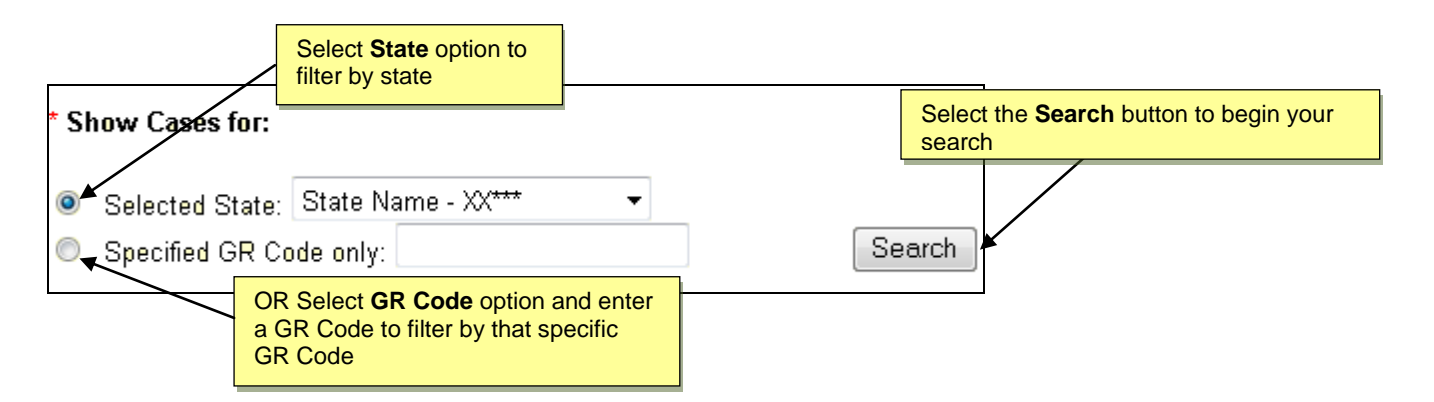

Oversight users have additional filtering options available when querying IA cases. Refer to the explanations for each query in the next sections of this user guide.

To search IAR information:

- 1. Fill in all required fields for the query you wish to request.
- 2. Select the **Search** button for that query.

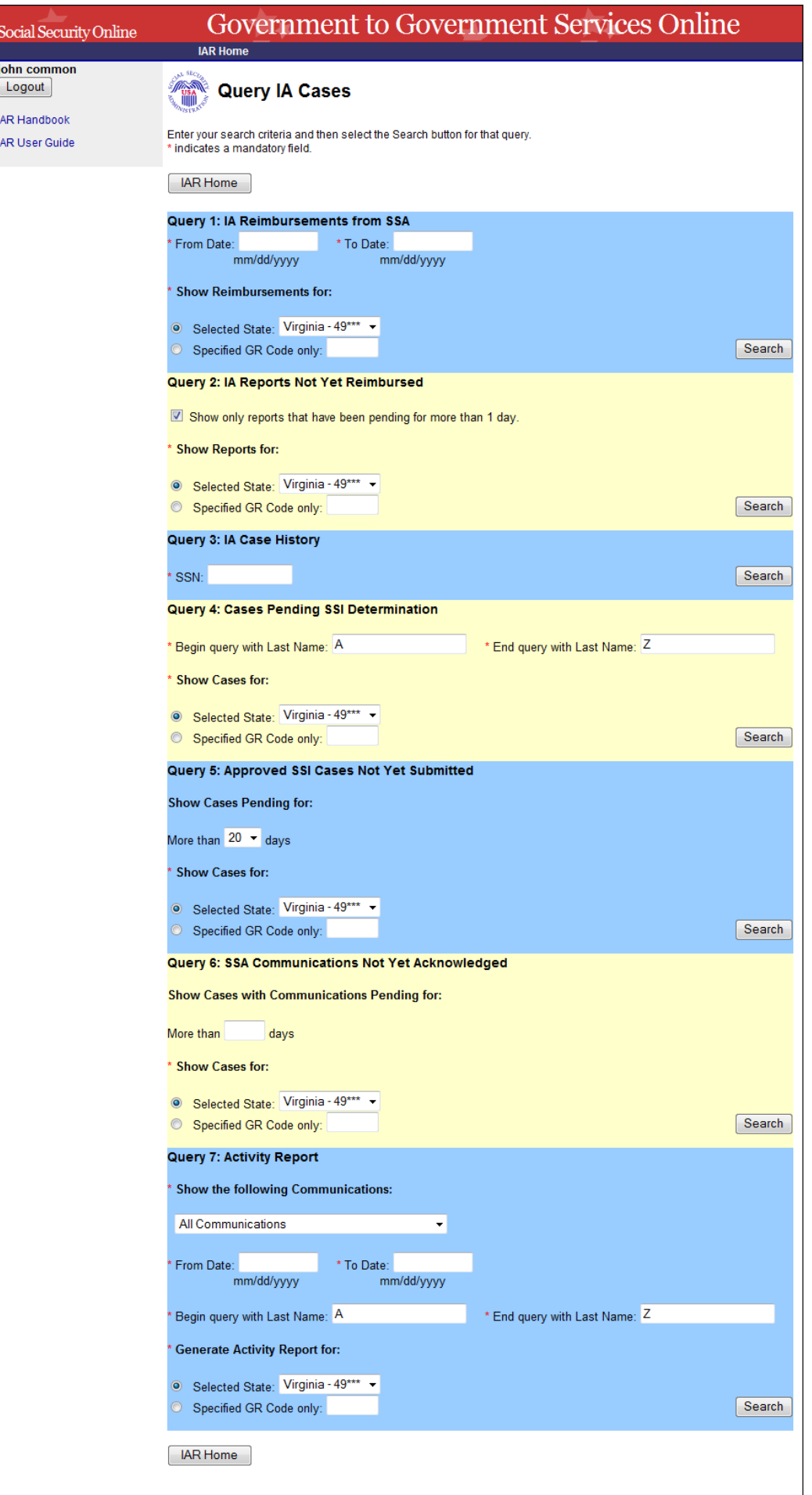

#### <span id="page-31-0"></span>*Query 1: IA Reimbursements from SSA*

This query allows you to retrieve a list of all IAR payments received from SSA within a specific period.

- 1. In the Date text boxes, enter valid dates.
- 2. Select the State option or select the GR Code option and enter a specific GR Code on "Show Cases for:".
- 3. Select Search button to begin the search.

**Remember**: The system will only return IA reimbursements made through the eIAR process implemented on November 20, 2010.

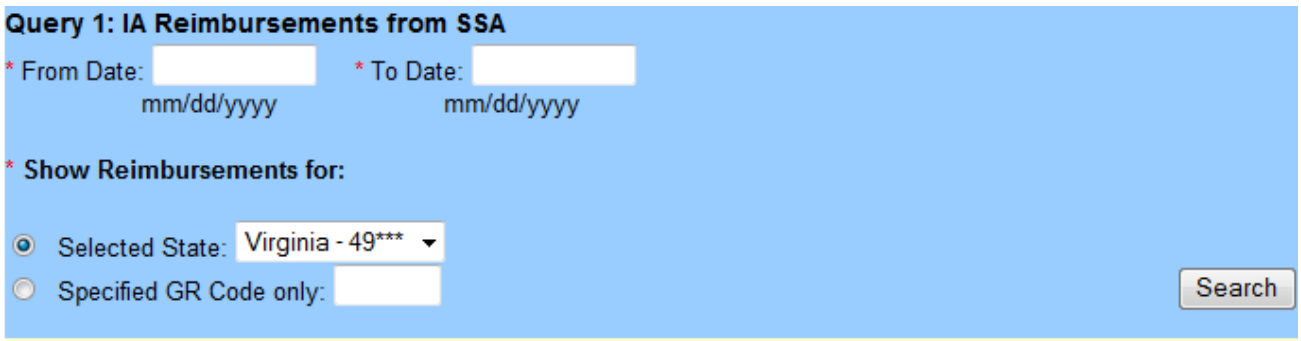

4. The system displays the "IA Reimbursements from SSA".

Page functionality: Refer to section Query IA Cases: Worker & Accounting Roles - [Query 1: IA Reimbursements](#page-22-0) from SSA

#### <span id="page-31-1"></span>*Query 2: IA Reports Not Yet Reimbursed*

This query allows you to see a list of all the reimbursement requests you have submitted to SSA for which a reimbursement determination is still pending.

While the majority of the IARs will be determined at the close of each business day, a small number of cases will require SSA Field Office intervention. These intervention cases will remain pending in the "IA Reports Not Yet Reimbursed" page for more than 1 day, until the SSA Field Office resolves them and SSA can determine your IA reimbursement.

#### Additional filtering option:

This query also allows Oversight users to request a full list of IA Reports Not Yet Reimbursed all reports or only reports that have been pending for more than 1 day.

1. Uncheck the checkbox next to "Show only reports that have been pending for more than 1 day" if you want to request a full list of IA Reports Not Yet Reimbursed.

OR

Check this option if you want to request only reports that have been pending for more than 1 day.

- 2. Select the State option or select the GR Code option and enter a specific GR Code on "Show Cases for:".
- 3. Select Search button to begin the search.

#### Query 2: IA Reports Not Yet Reimbursed

Show only reports that have been pending for more than 1 day.

#### \* Show Reports for:

- <sup>◎</sup> Selected State: Virginia 49\*\*\* ▼
- Specified GR Code only:
	- 4. The system displays the "IA Reports Not Yet Reimbursed" page.

Page functionality: Refer to section Query IA Cases: Worker & Accounting Roles - [Query 2: IA Reports Not Yet Reimbursed](#page-23-0)

#### <span id="page-32-0"></span>*Query 3: IA Case History*

This query allows you to view IAR related history for the SSN entered. Case History is only available for cases within your State"s jurisdiction.

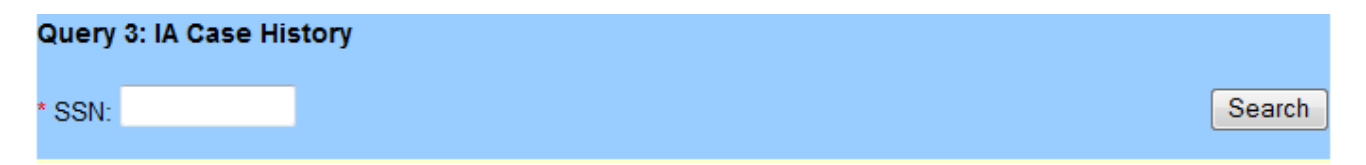

<span id="page-32-1"></span>Page functionality: Refer to section Query IA Cases: Worker & Accounting Roles - [Query 3: IA Case History](#page-26-0)

Search

#### *Query 4: Cases Pending SSI Determination*

This query will display all cases that are pending SSI determination for your State"s jurisdiction.

- 1. Enter a single letter or up to 20 letters of a last name or leave default last name search to begin with "A" and last name search to end with "Z".
- 2. Select the State option or select the GR Code option and enter a specific GR Code on "Show Cases for:".
- 3. Select the Search button to begin the search.

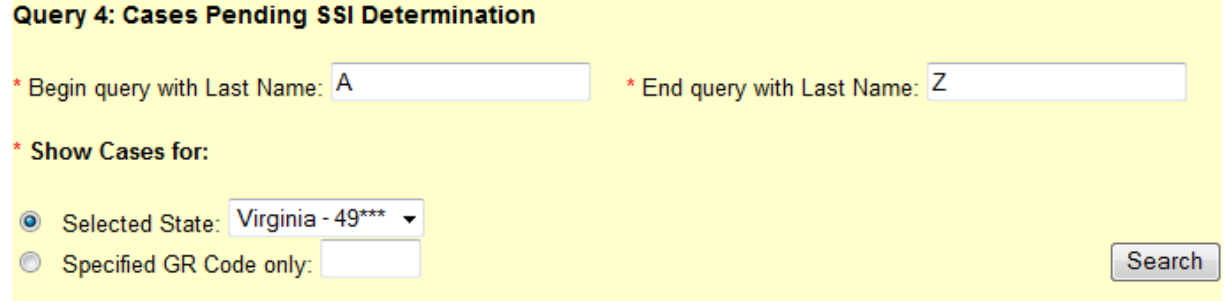

4. The system displays the "Cases Pending SSI Determination" page.

Page functionality: Refer to section Query IA Cases: Worker & Accounting roles - [Query 4: Cases Pending SSI Determination](#page-27-0)

#### <span id="page-33-0"></span>*Query 5: Approved SSI Cases Not Yet Submitted*

This screen lists the cases SSA has approved for payment from which your State agency can request IAR. This is a display-only screen for Oversight users.

These cases require timely reporting of Interim Assistance (IA) payments made by the State. Reporting by the date in the Expires column is required for reimbursement. All cases older than 25 working days will be dropped from this list.

#### Additional filtering option:

This query also allows Oversight users to request a list of all Approved SSI Cases Not Yet Submitted that have been pending for your State input for more than a pre-defined number of days (1, 5, 10 and 20).

- 1. Select a pre-defined number of days from the "More than" drop down box or leave the default selection of 20 days.
- 2. Select the State option or select the GR Code option and enter a specific GR Code on "Show Cases for:"
- 3. Select the "Search" button to begin the search.

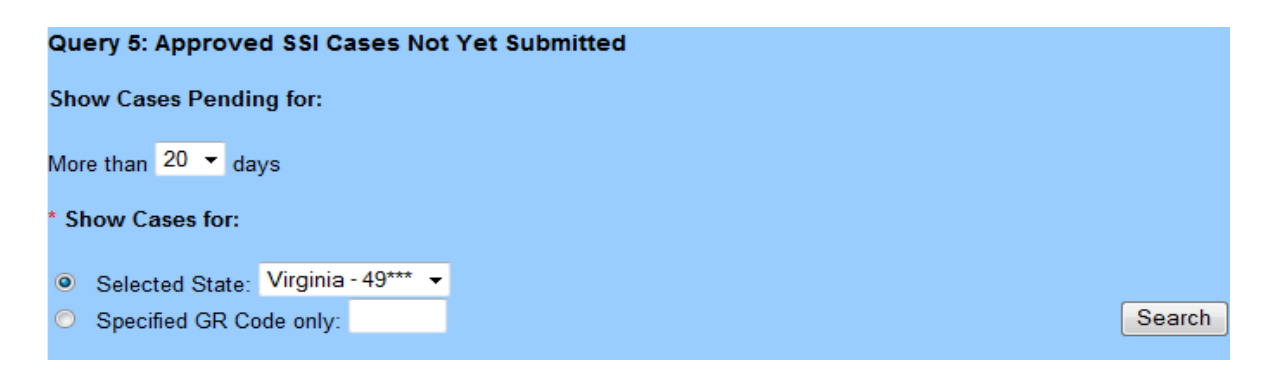

4. The system displays the "Approved SSI Cases Not Yet Submitted" page.

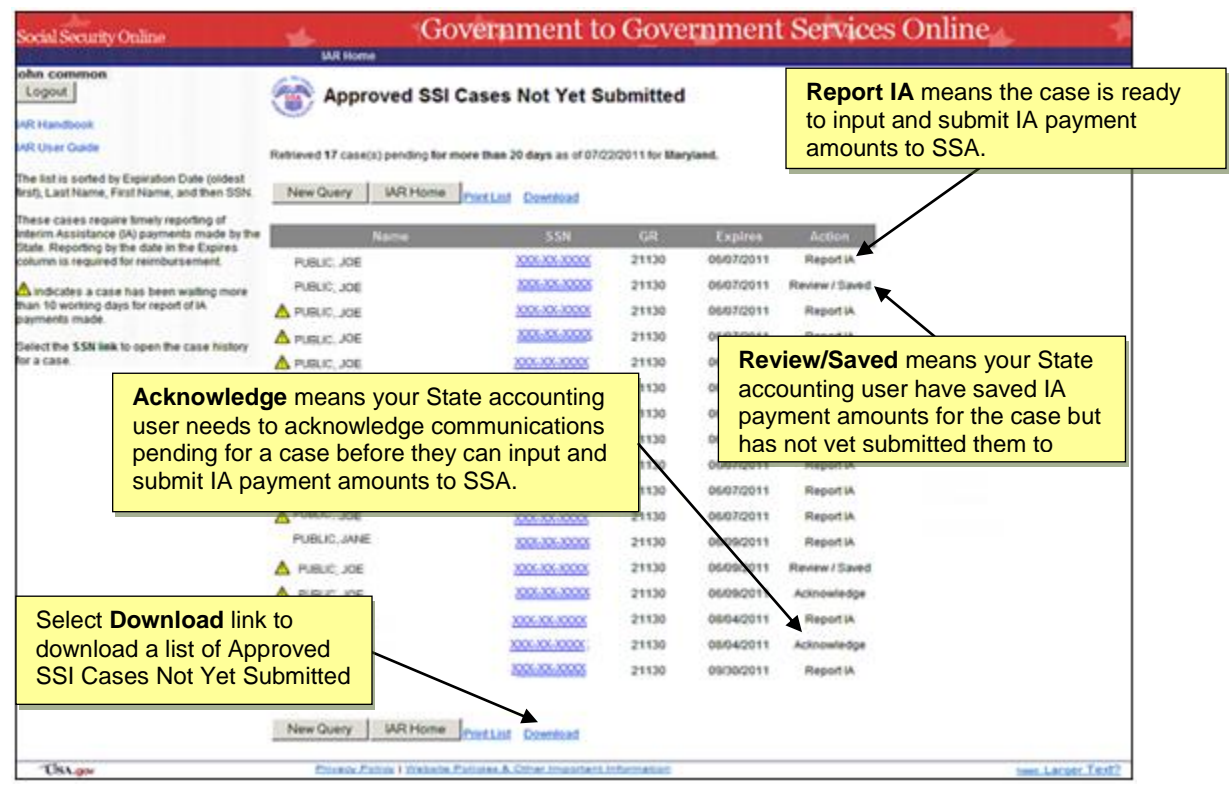

The warning sign indicates a case that has been waiting more than 10 working days for report of IA payments made.

You may select the following from the "Approved SSI Cases Not Yet Submitted" page:

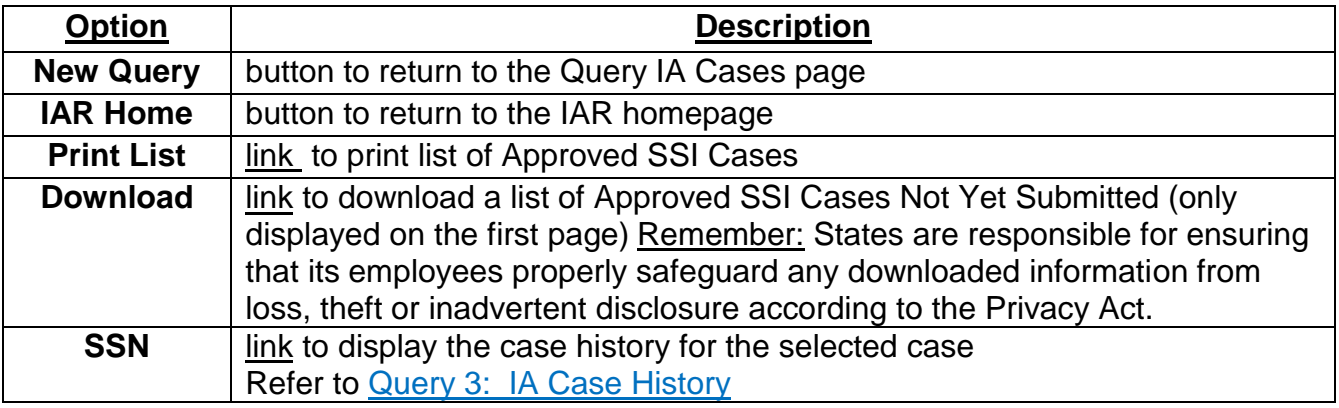

**Note 1:** Upon selection of the **Download** link, the system will display a **File Download dialog box**. The file may contain up to 500 records.

**Note 2:** If *java Script* **is enabled**, the data in the file will match the selection made in the "Show Cases with Last Name:" fields. If *java Script* **is not enabled**, the data in the file will show all records available from A to Z.

#### <span id="page-35-0"></span>*Query 6: SSA Communications Not Yet Acknowledged*

This query displays a list of communications from SSA regarding your IAR cases needing receipt confirmation (i.e. acknowledgement). Refer to the **IAR Handbook** for an explanation of each communication.

Additional filtering option:

This query also allows Oversight users to request a list of cases that have been pending acknowledgement for a certain number of days.

- 1. Enter a number, between 0 and 99, in the "More than…days". If you enter "0", the system will display all communications from SSA pending State acknowledgement.
- 2. Select the State option or select the GR Code option and enter a specific GR Code on "Show Cases for:".
- 3. Select the "Search" button to begin the search.

#### Query 6: SSA Communications Not Yet Acknowledged **Show Cases with Communications Pending for:** Enter a number from 0 to 99. days More than \* Show Cases for: Selected State: Virginia - 49\*\*\* Select the **Search** button. Search Specified GR Code only:

4. The system displays the "SSA Communications Not Yet Acknowledged" page.

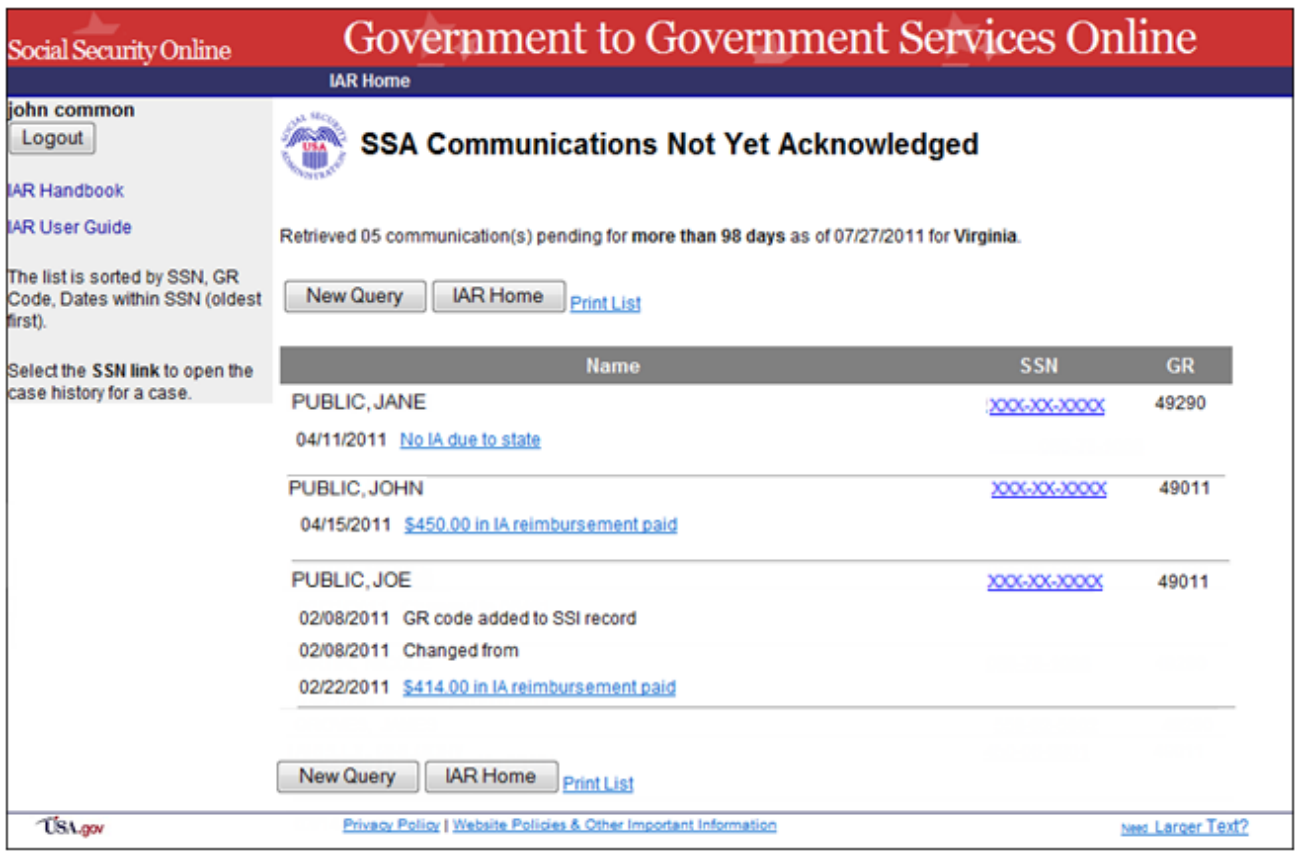

You may select the following from the "SSA Communications Not Yet Acknowledged" page:

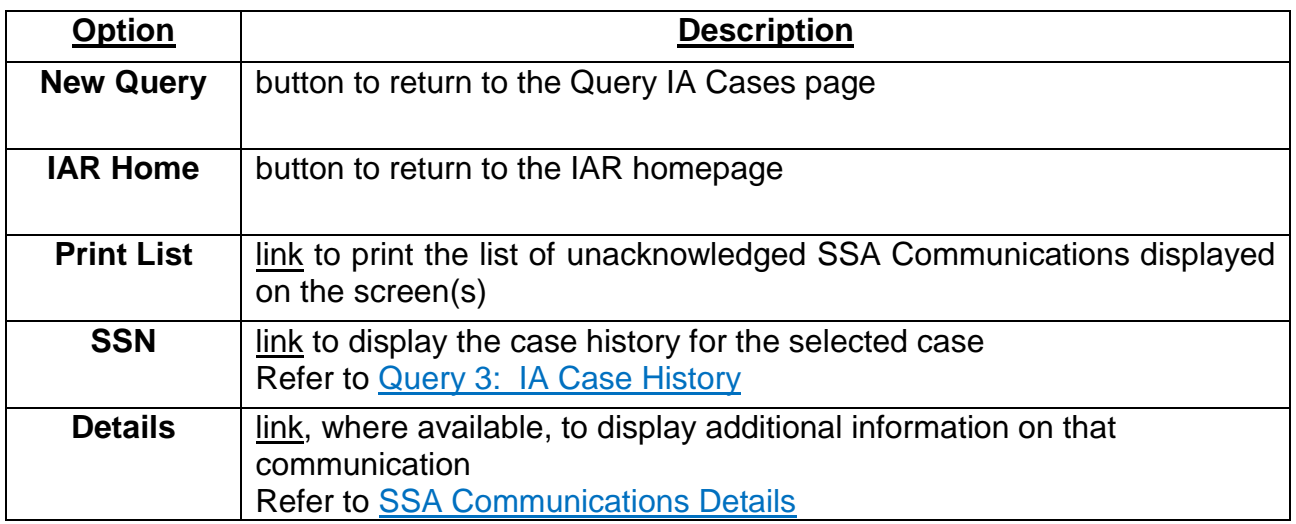

#### <span id="page-37-0"></span>*Query 7: Activity Report*

This query displays a list of communications from SSA according to the following selected criteria:

- eIAR communication category
- Communications date range
- Claimants beginning with specific last name If you want to start the search at a point other than the beginning of the alphabet, you may enter a single letter or up to 20 letters of a last name.

#### Example:

You want to display a list starting with all last names "Smith". You enter "Smith" in the "Begin query with Last Name:" and "End query with Last Name:" field then select the "Search" button. The system displays all cases pending SSI determination starting with the last name "Smith" up to the end of the alphabet or up to 500 records meeting your search criteria.

• Entire State or specific GR code

To request an IAR Activity Report:

1. Select a specific communication category from the dropdown box or leave the default selection of "All Communications".

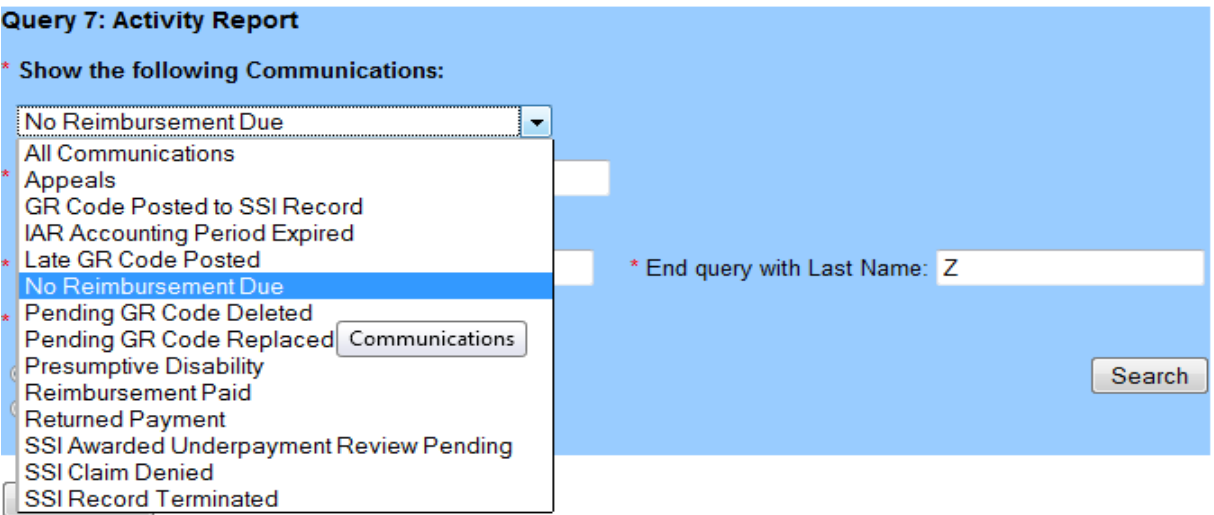

- 2. In the Date text boxes, enter valid dates.
- 3. Enter a different single letter or up to 20 letters of a last name or leave default last name search to begin with "A" and last name search to end with "Z".
- 4. Select the State option or select the GR Code option and enter a specific GR Code on "Show Cases for:".

5. Select the Search button to generate the report.

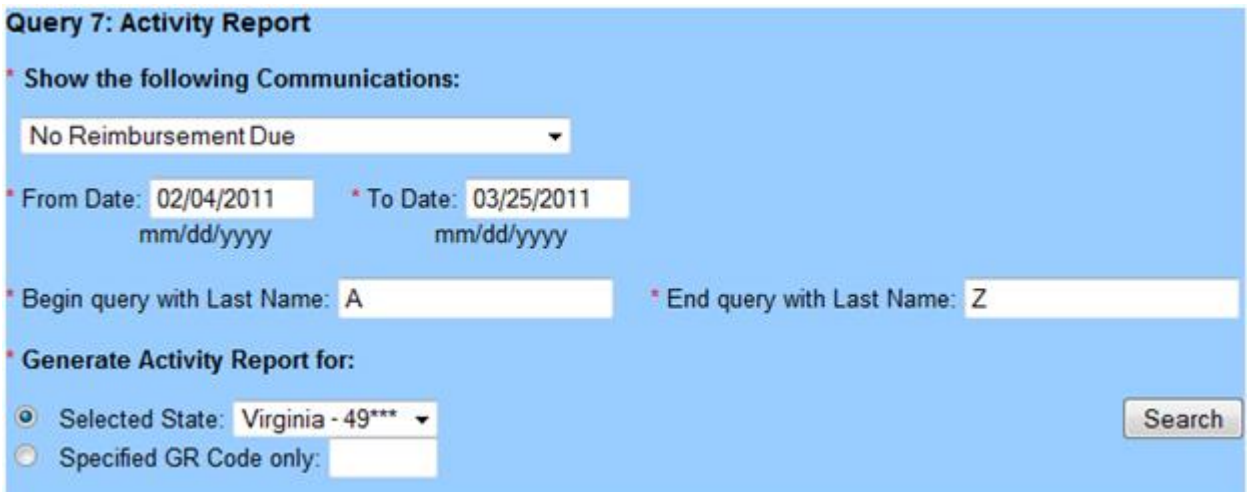

6. The system displays the "Activity Report" page.

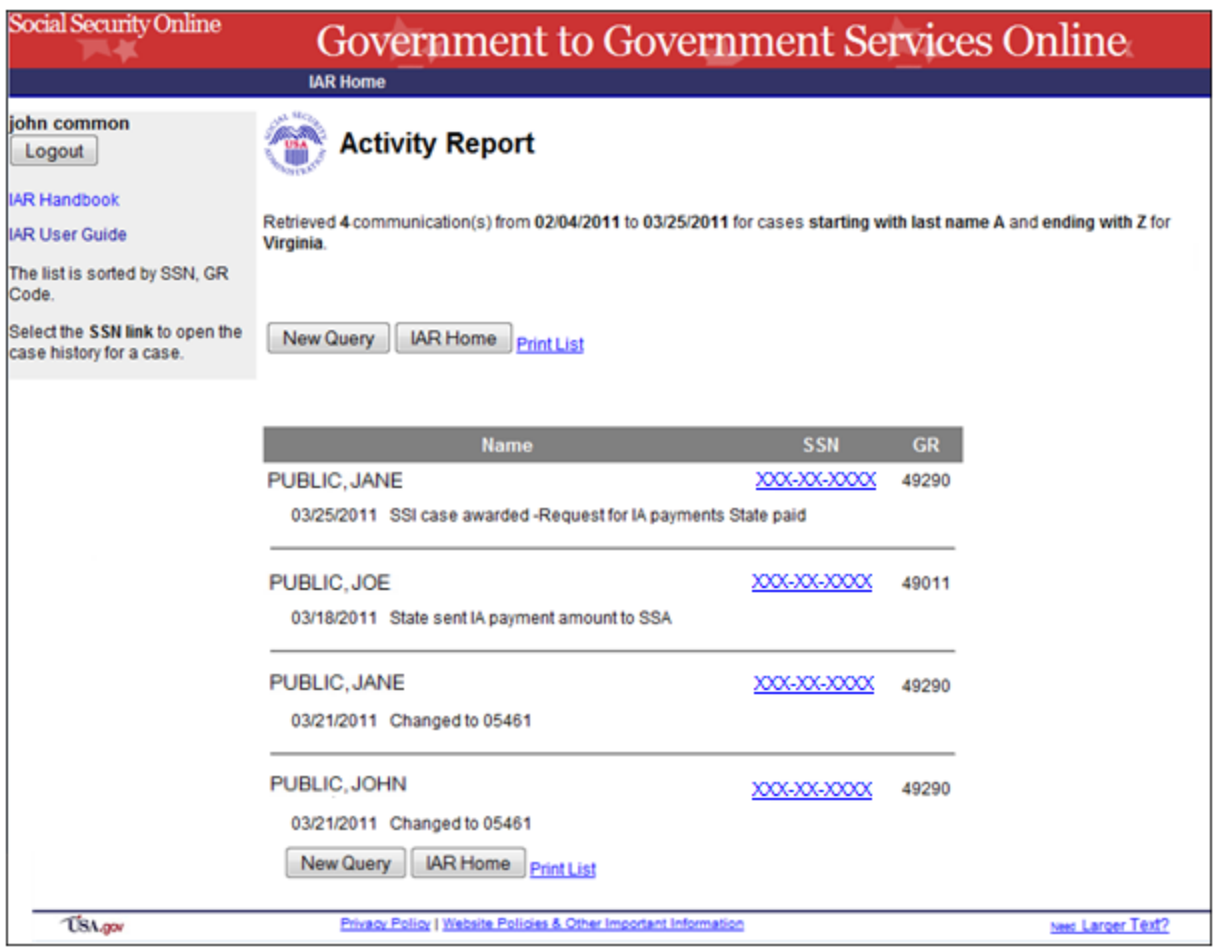

You may select the following from the "Activity Report" page:

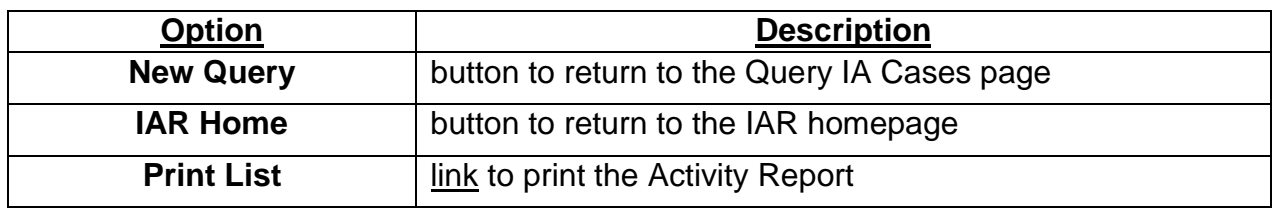

# <span id="page-39-0"></span>**VII. Access Key Shortcuts**

An access key, also known as a hotkey, is a uniquely assigned key that allows users quick keyboard access to hyperlinks and form controls on an application/page.

Access keys provide significant ease of use advantages, especially for disabled users, allowing them to move more easily to the repeated links and form controls on a page by simultaneously selecting the Alt key and the access key.

The following table contains the access keys that used in eIAR:

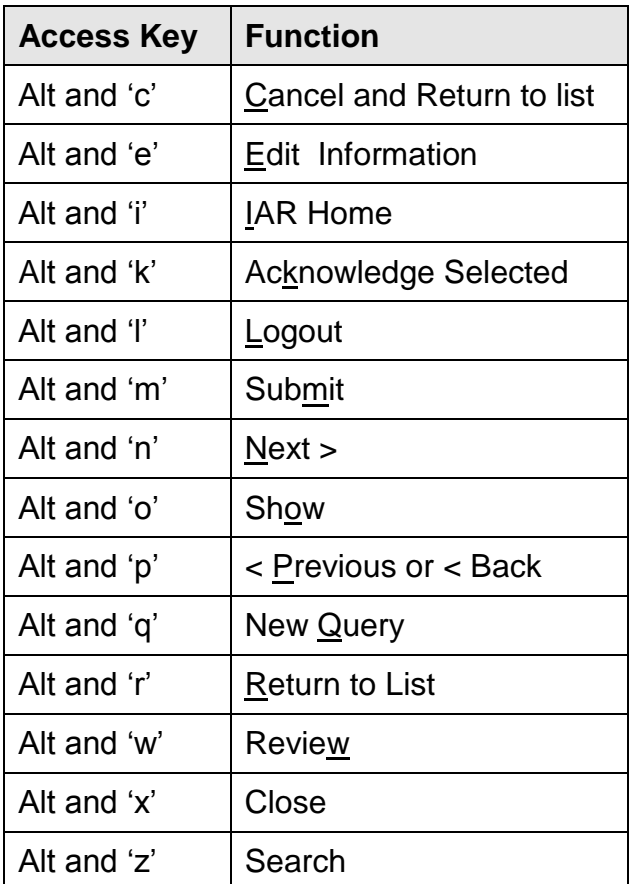

# <span id="page-40-0"></span>**VIII. Help**

# <span id="page-40-1"></span>**IAR Handbook**

The **IAR handbook** is a guide for States participating in the Social Security Administration's (SSA) Interim Assistance Reimbursement (IAR) program.

The handbook contains SSA policy and procedures needed by the States to properly administer the IAR program.

The **IAR Handbook** link is in the upper left-hand corner of each IAR Web page and opens in a new browser window.

# <span id="page-40-2"></span>**Contacting SSA**

Contact your SSA Regional Office IAR representative with any questions regarding eIAR.

Send e-mail to UIT. Edata.mailbox@ssa.gov only if you forgot your password or need your password reset.